Sådan kommer du i gang HP Bærbar computer

© Copyright 2011 Hewlett-Packard Development Company, L.P.

Bluetooth er et varemærke tilhørende dets indehaver og anvendes af Hewlett-Packard Company under licens. Microsoft og Windows er amerikansk-registrerede varemærker tilhørende Microsoft Corporation. SD-logoet er et varemærke tilhørende dets indehaver.

Oplysningerne indeholdt heri kan ændres uden varsel. De eneste garantier for HP's produkter og serviceydelser er angivet i de udtrykkelige garantierklæringer, der følger med sådanne produkter og serviceydelser. Intet heri må fortolkes som udgørende en yderligere garanti. HP er ikke erstatningspligtig i tilfælde af tekniske unøjagtigheder eller typografiske fejl eller manglende oplysninger i denne vejledning.

Første udgave: Maj 2011

Dokumentets bestillingsnummer: 652149-081

#### **Produktbemærkning**

Denne vejledning beskriver funktioner, der er fælles for de fleste modeller. Nogle funktioner er muligvis ikke tilgængelige på din computer.

#### **Vilkår vedrørende software**

Når du installerer, kopierer, downloader eller på anden vis bruger de softwareprodukter, der er forudinstalleret på denne computer, indvilliger du i at være bundet af betingelserne i HP's slutbrugerlicensaftale (EULA). Hvis du ikke accepterer disse licensvilkår, er din eneste beføjelse at returnere hele det ubrugte produkt (hardware og software) inden for 14 dage mod en refundering, der er underlagt refunderingspolitikken for det sted, hvor du har købt produktet.

For yderligere oplysninger eller anmodning om en fuldstændig refundering af computeren, bedes du kontakte det lokale salgssted (sælgeren).

## **Sikkerhedsadvarsel**

**ADVARSEL!** For at mindske risikoen for varmerelaterede skader eller overophedning af computeren må du ikke placere den direkte i skødet eller blokere ventilationsåbningerne. Du må kun bruge computeren på en hård, plan overflade. Sørg for, at luftstrømmen ikke blokeres af en anden hård overflade, f.eks. en tilstødende printer, eller af en blød overflade f.eks. puder, tæpper eller beklædning. Du må heller ikke lade vekselstrømsadapteren komme i kontakt med huden eller en blød overflade, som puder, tæpper eller tøj under drift. Computeren og vekselstrømsadapteren overholder temperaturgrænserne for brugertilgængelige overflader som defineret af International Standard for Safety of Information Technology Equipment (IEC 60950).

# Indholdsfortegnelse

 $\mathbf{1}$  and  $\mathbf{1}$ 

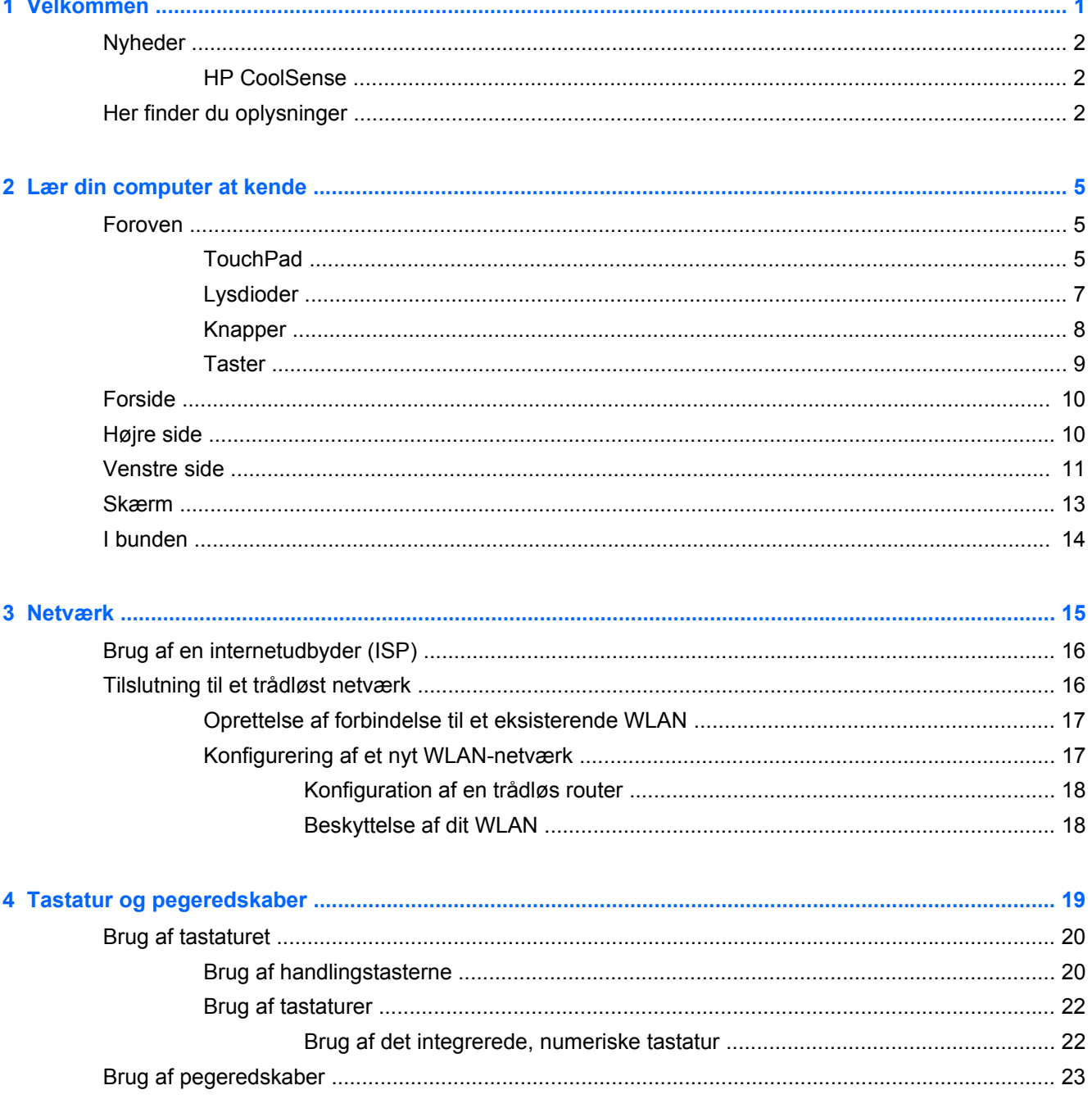

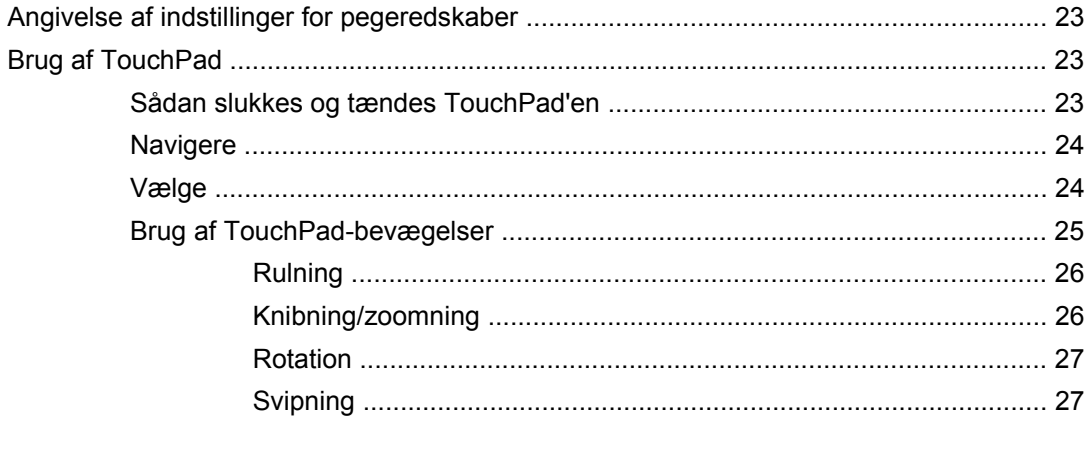

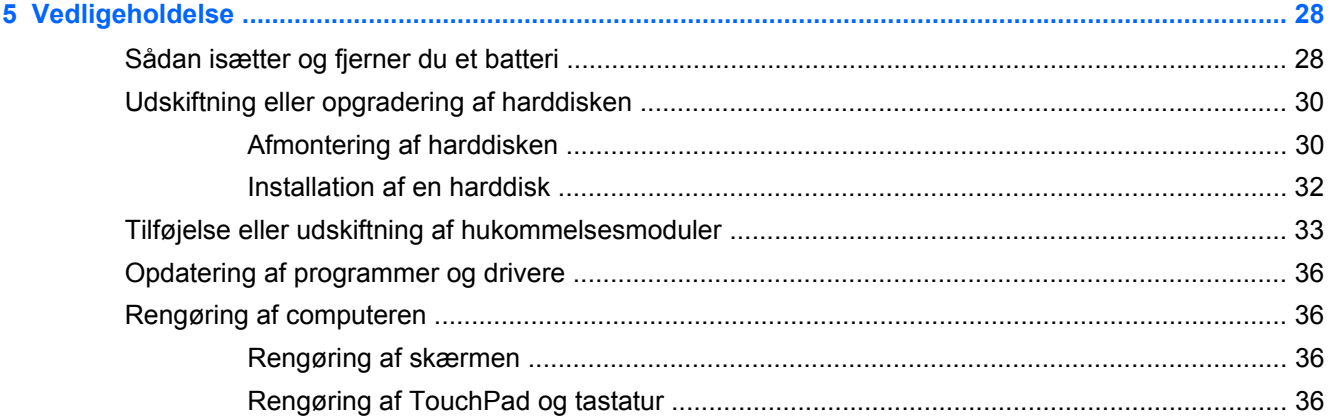

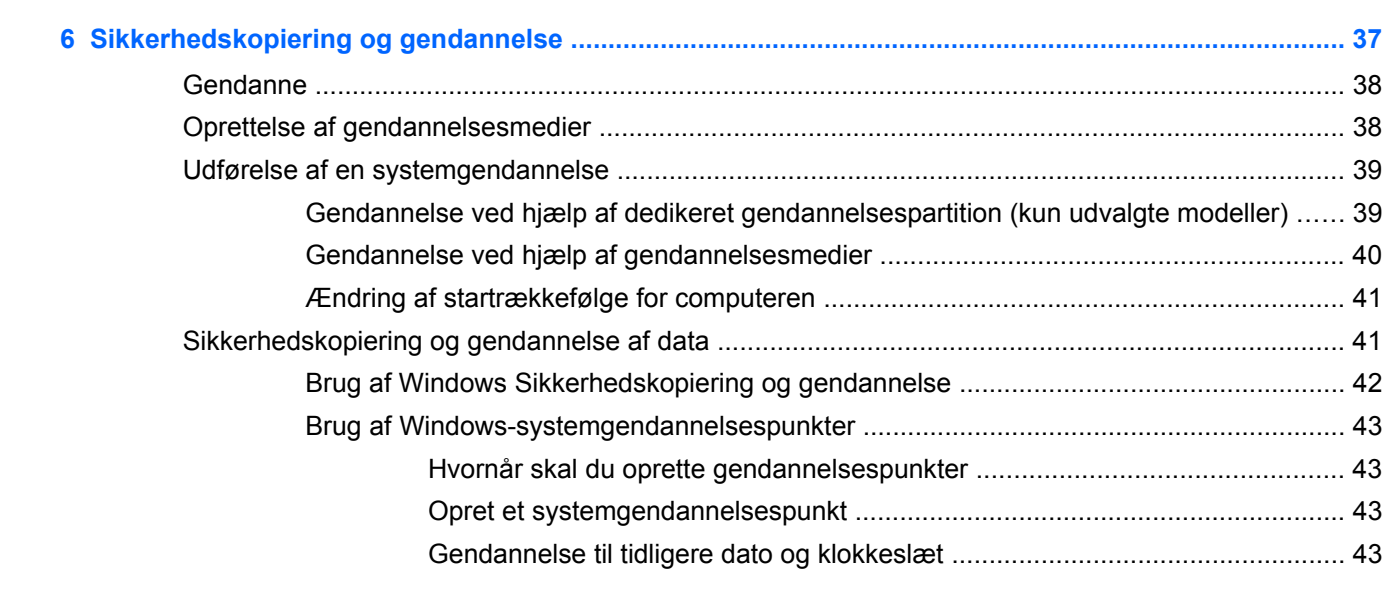

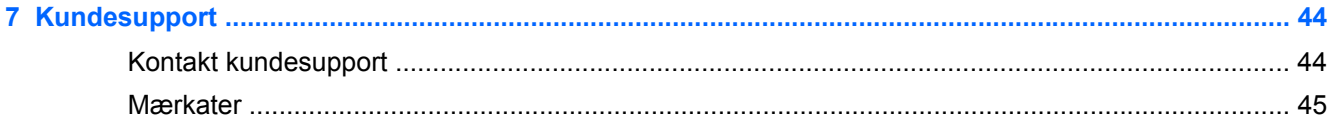

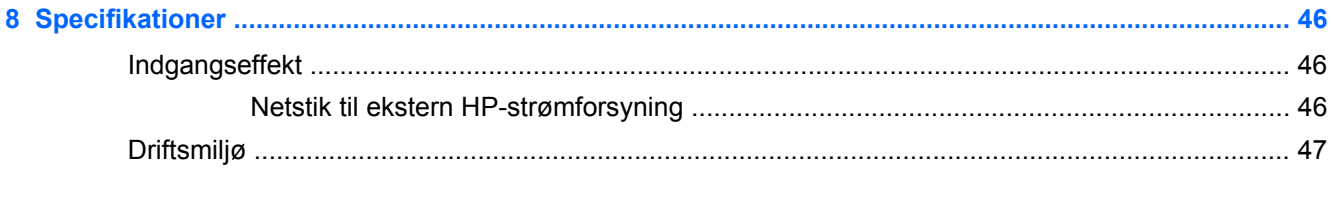

# <span id="page-8-0"></span>**1 Velkommen**

Dette kapitel omfatter følgende afsnit:

- **[Nyheder](#page-9-0)**
- [Her finder du oplysninger](#page-9-0)

Efter at du har opsat og registreret computeren, er det vigtigt at du følger nedenstående fremgangsmåde:

- **Opret forbindelse til internettet** Opsæt dit trådløse eller fastkoblede netværk, så du kan oprette forbindelse til internettet. Yderligere oplysninger finder du i [Netværk på side 15](#page-22-0).
- **Opdatér dit antivirusprogram** Beskyt din computer mod skade forårsaget af virus. Softwaren er forudinstalleret på computeren og indeholder et begrænset abonnement på gratis opdateringer. Yderligere oplysninger finder du i *HP Notebook-referencevejledning*. Oplysninger om adgang til denne vejledning finder du i [Her finder du oplysninger på side 2.](#page-9-0)
- **Lær din computer at kende** Få oplysninger om din computers funktioner. Se [Lær din](#page-12-0) [computer at kende på side 5](#page-12-0) og [Tastatur og pegeredskaber på side 19](#page-26-0) for yderligere oplysninger.
- **Opret gendannelsesdiske eller et gendannelsesflashdrev** Klargør til gendannelse af operativsystemet og softwaren til fabriksindstillingerne i tilfælde af systemfejl eller ustabilitet. Se [Sikkerhedskopiering og gendannelse på side 37](#page-44-0) for at få anvisninger.
- **Find installeret software** Få adgang til en liste over software, der er forudinstalleret på computeren. Vælg **Start > Alle programmer**. Oplysninger om brug af den software, som fulgte med computeren, finder du i softwareproducentens anvisninger, som evt. findes i softwaren eller på producentens websted.

# <span id="page-9-0"></span>**Nyheder**

## **HP CoolSense**

HP CoolSense  $\mathbb{R}$  giver dig større kontrol over din computers termiske indstillinger ved brug af foruddefinerede tilstande, der understreger computerens ydeevne, ventilationshastighed og støj.

- **Tændt** Konfigurerer de termiske indstillinger for at undgå temperaturstigninger og gør computeren køligere at røre ved.
- **Fra** Med CoolSense slået fra fungerer din computer optimalt, men denne indstilling kan resultere i højere temperatur end i tilstanden Til.
- **Auto** (kun udvalgte modeller) Detekterer automatisk, om computeren står stille eller bevæger sig og optimerer de termiske indstillinger til omgivelserne. Når computeren står stille, prioriterer HP CoolSense ydeevne og slukkes. Når computeren er mobil, prioriterer HP CoolSense temperatur og tændes.

Følg disse trin for at ændre afkølingsindstillingerne:

**▲** Vælg **Start > Kontrolpanel > Hardware og lyd > HP CoolSense**.

# **Her finder du oplysninger**

Computeren leveres med flere ressourcer, så du kan udføre forskellige opgaver.

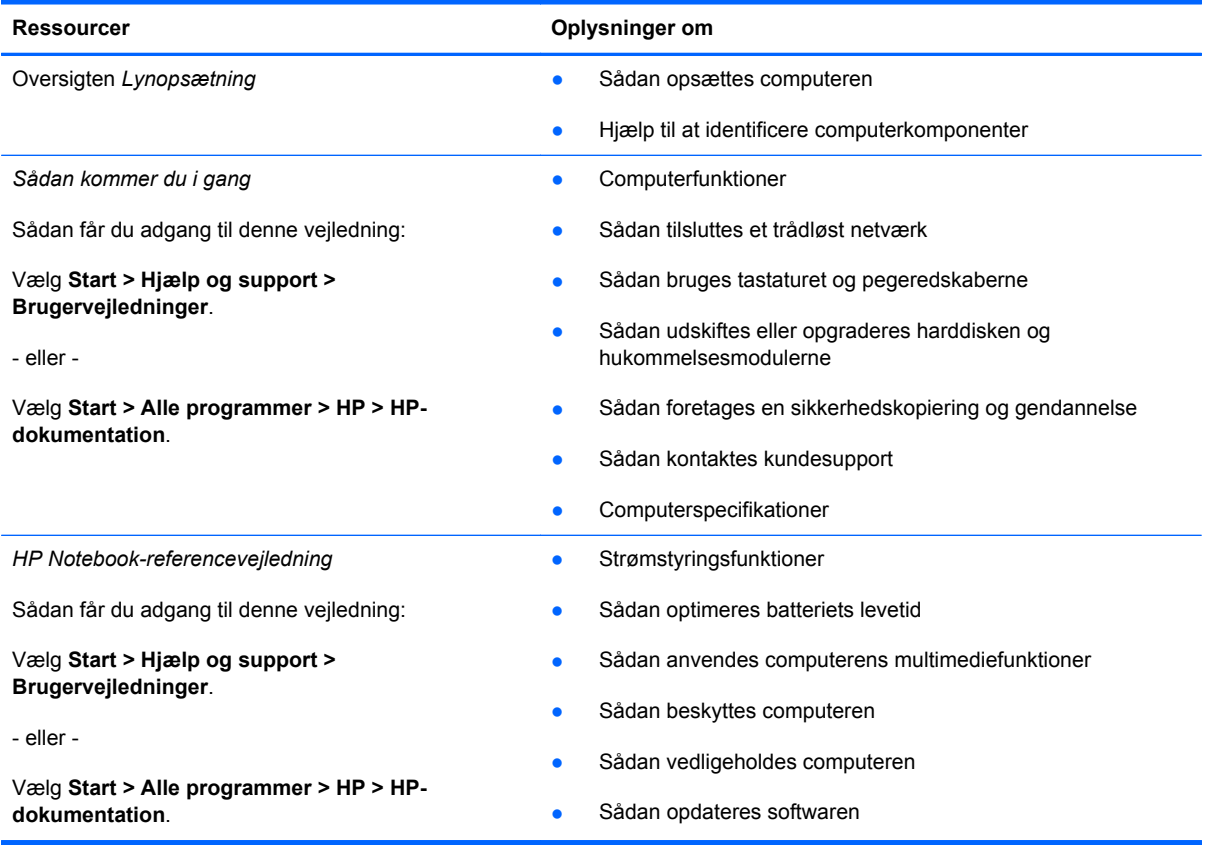

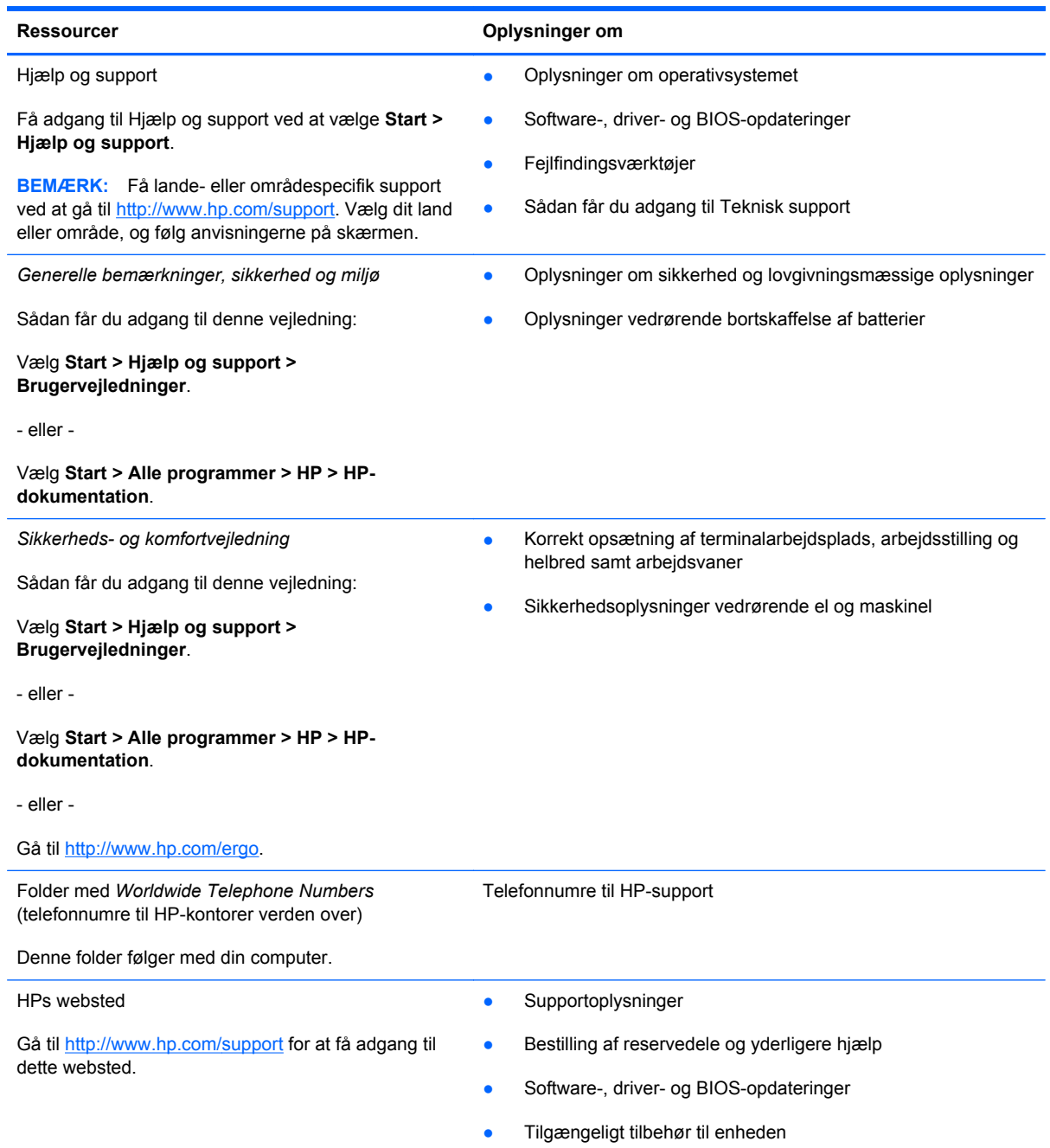

Ressourcer **Contract Contract Contract Contract Contract Contract Contract Contract Contract Contract Contract Contract Contract Contract Contract Contract Contract Contract Contract Contract Contract Contract Contract Con** 

*Begrænset garanti*\*

Oplysninger om garanti

Sådan får du adgang til garantien:

Vælg **Start > Hjælp og support > Brugervejledninger > Vis oplysninger om garanti**.

- eller -

Vælg **Start > Alle programmer > HP > HPdokumentation > Vis oplysninger om garanti**.

- eller -

Gå til [http://www.hp.com/go/orderdocuments.](http://www.hp.com/go/orderdocuments)

\*Du kan sandsynligvis finde den begrænsede garanti fra HP, som gælder for dit produkt, enten i de elektroniske vejledninger på computeren og/eller på den cd/dvd, der findes i boksen. I visse lande/områder kan boksen indeholde en udskrevet kopi af HP's begrænsede garanti. I lande/områder, hvor garantien ikke følger med i trykt format, kan du rekvirere en trykt kopi fra <http://www.hp.com/go/orderdocuments>eller skrive til:

- **Nordamerika**: Hewlett-Packard, MS POD, 11311 Chinden Blvd, Boise, ID 83714, USA
- **Europa, Mellemøsten, Afrika**: Hewlett-Packard, POD, Via G. Di Vittorio, 9, 20063, Cernusco s/Naviglio (MI), Italien
- **Asien og Stillehavsområdet**: Hewlett-Packard, POD, P.O. Box 200, Alexandra Post Office, Singapore 911507

Anfør produktnummeret, garantiperioden (se etiketten med serienummeret), navnet og postadressen.

# <span id="page-12-0"></span>**2 Lær din computer at kende**

Dette kapitel omfatter følgende afsnit:

- Foroven
- [Forside](#page-17-0)
- [Højre side](#page-17-0)
- [Venstre side](#page-18-0)
- [Skærm](#page-20-0)
- [I bunden](#page-21-0)

# **Foroven**

## **TouchPad**

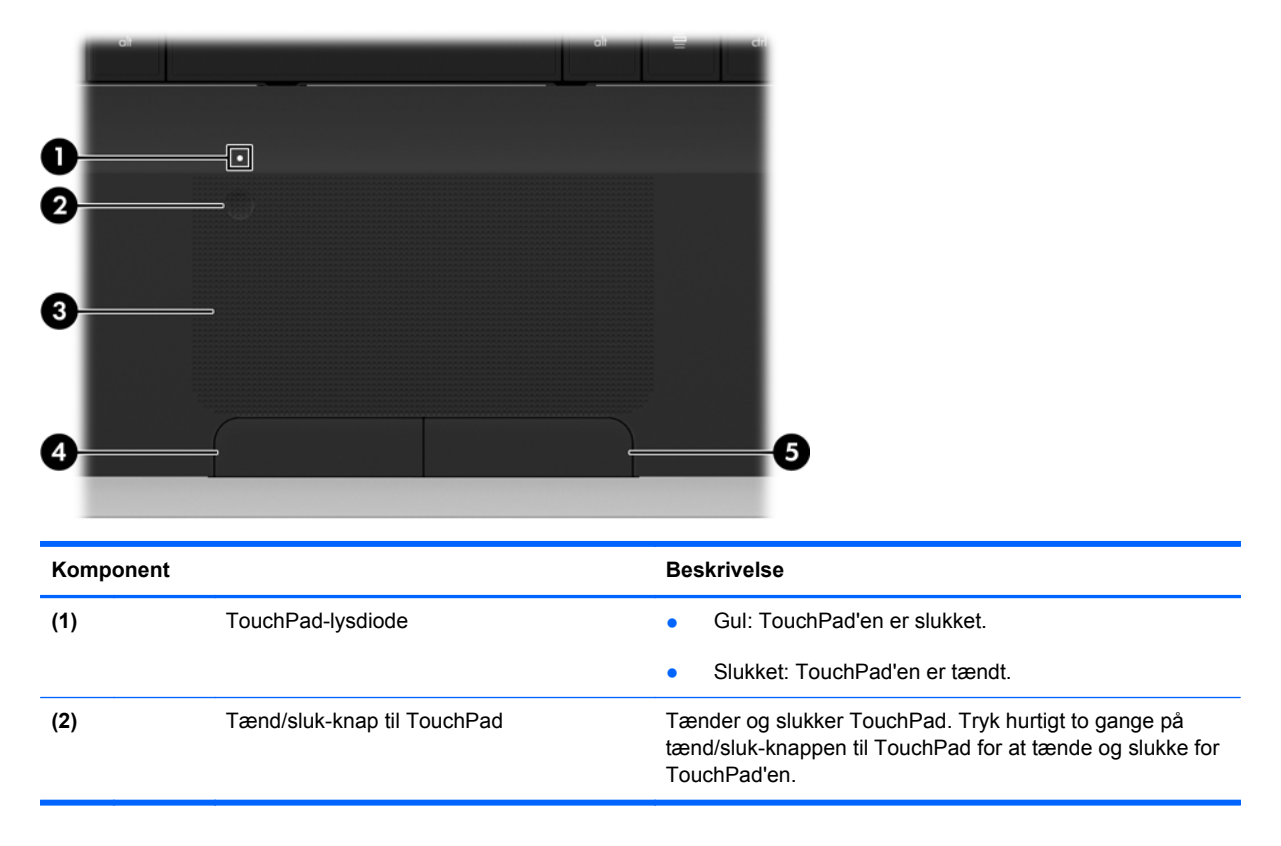

<span id="page-13-0"></span>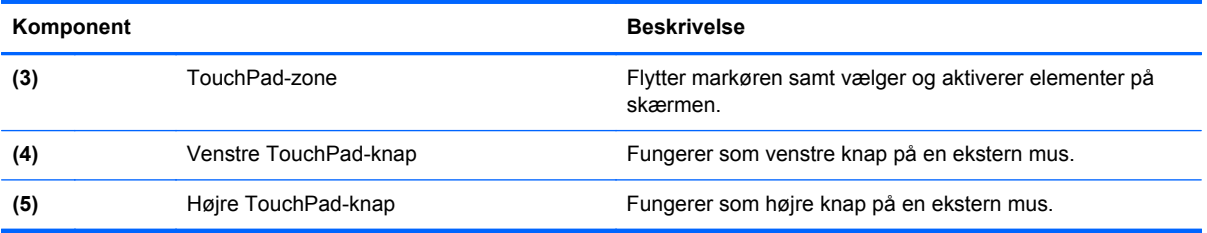

# <span id="page-14-0"></span>**Lysdioder**

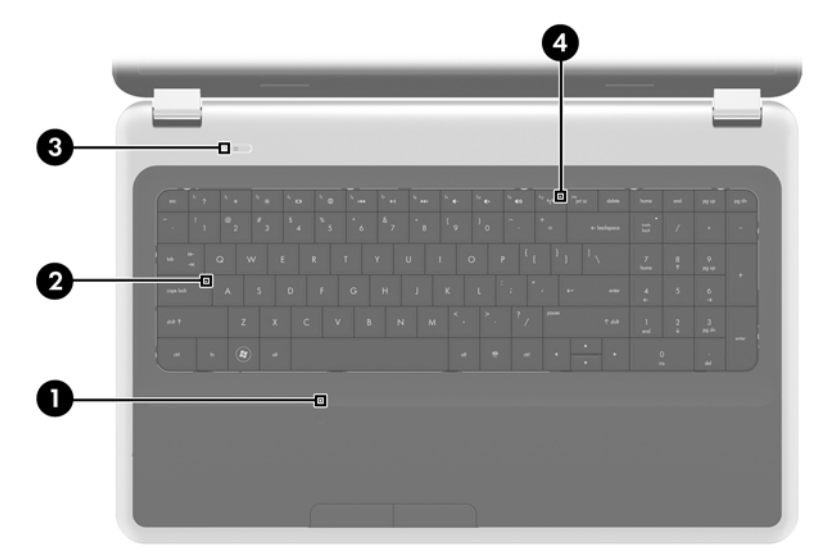

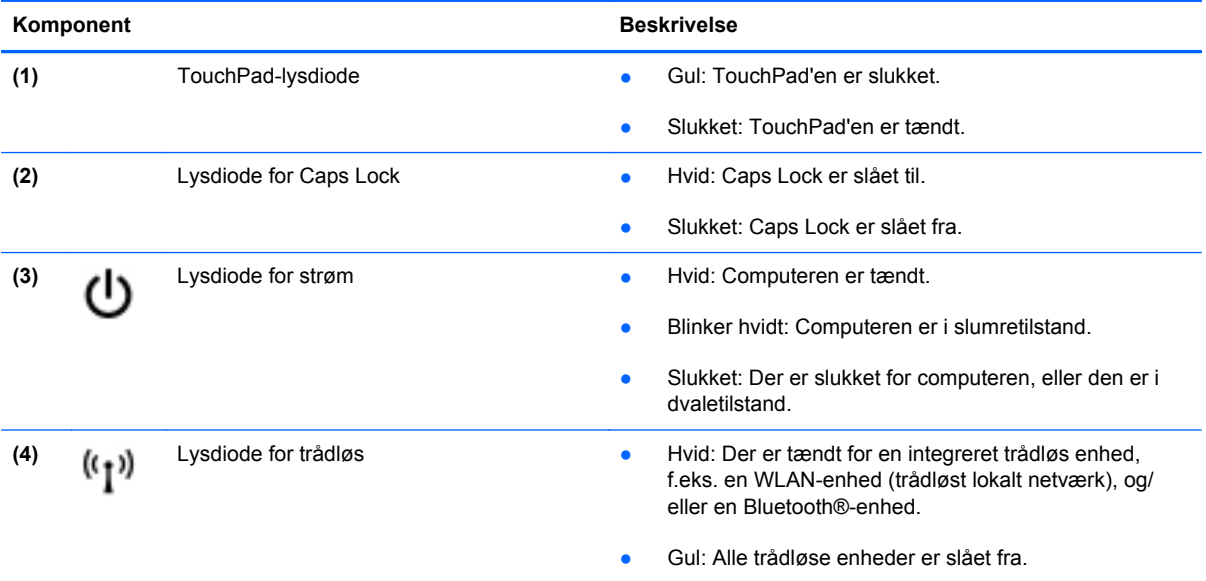

# <span id="page-15-0"></span>**Knapper**

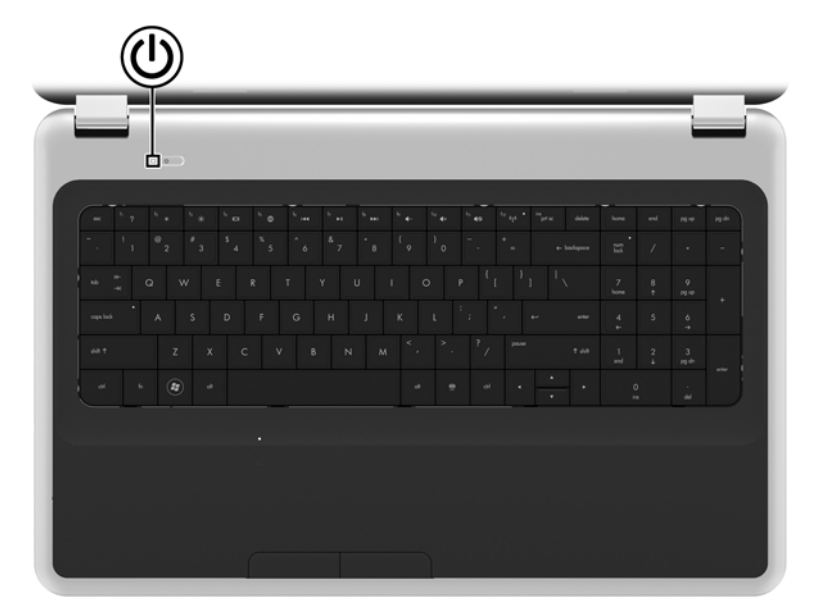

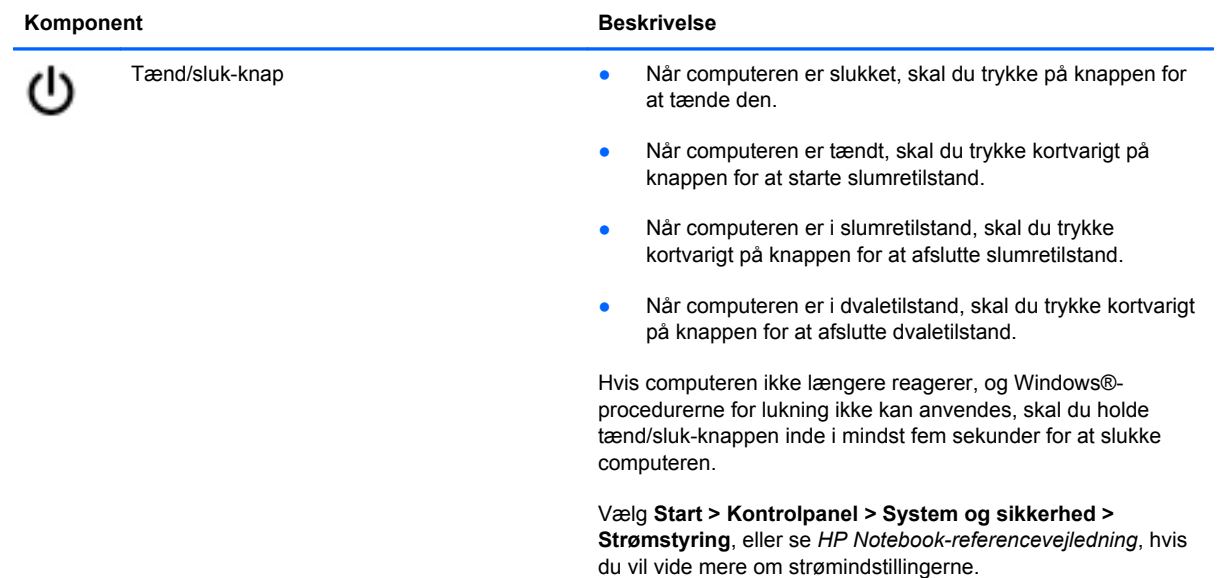

## <span id="page-16-0"></span>**Taster**

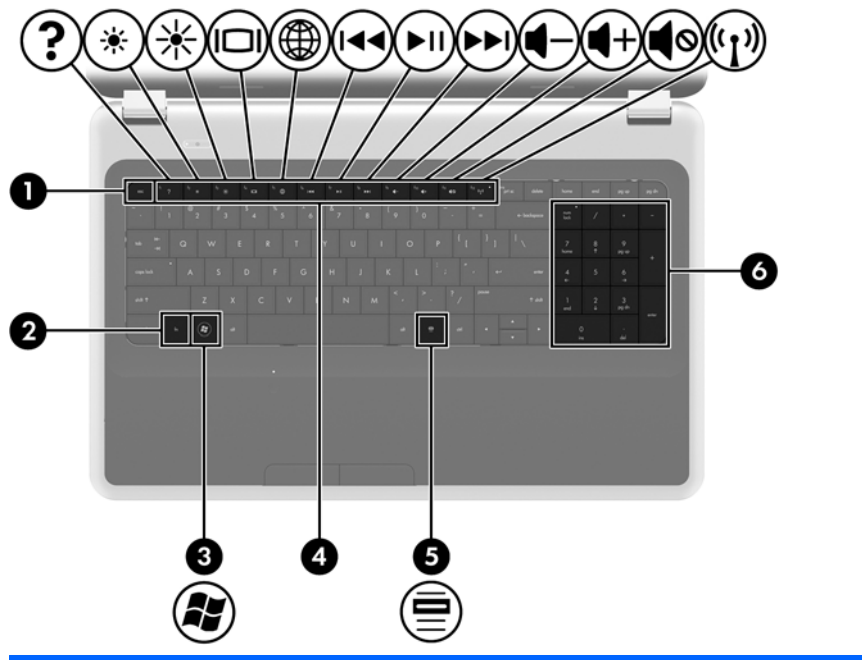

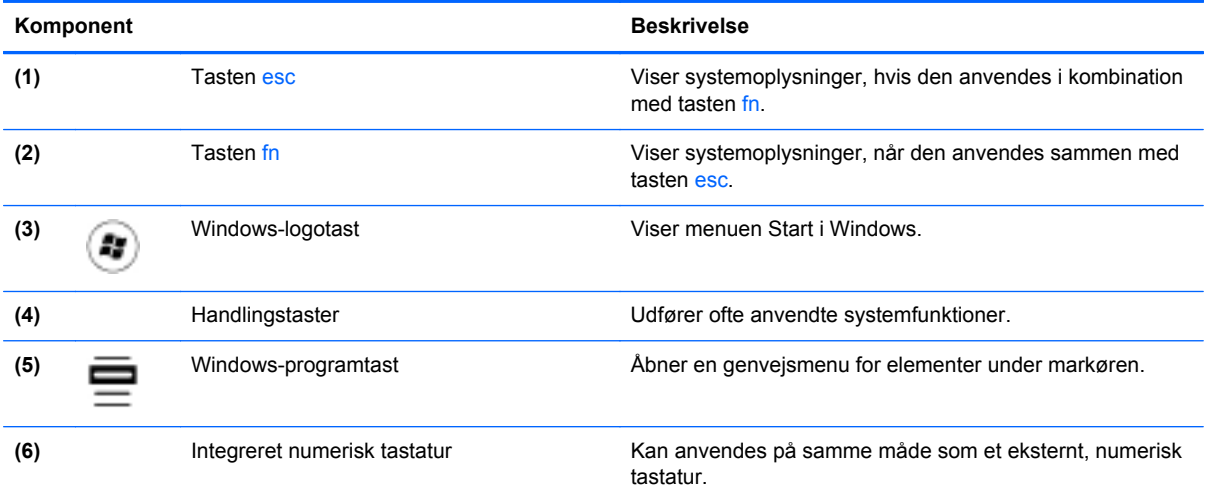

# <span id="page-17-0"></span>**Forside**

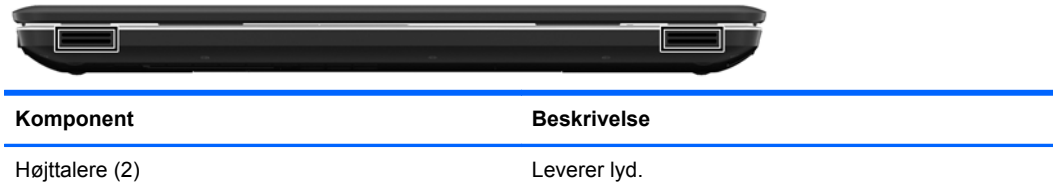

# **Højre side**

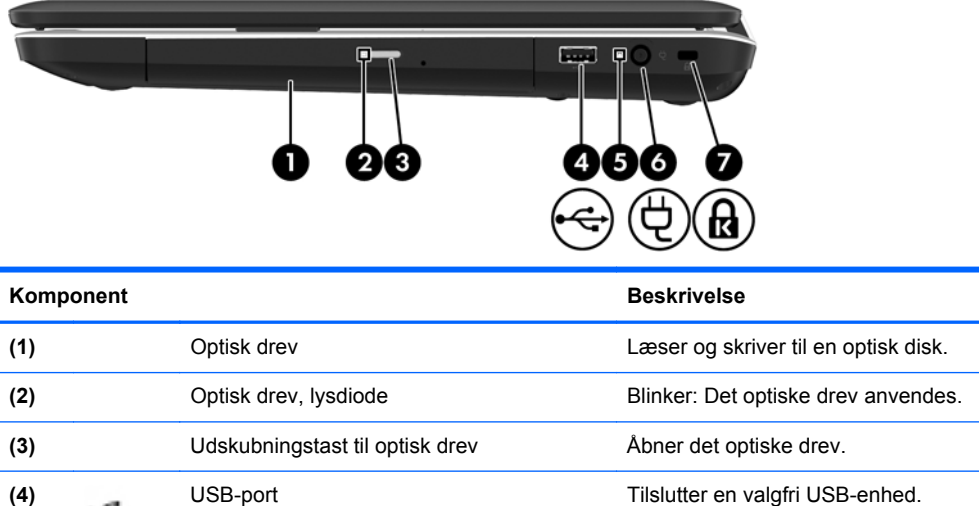

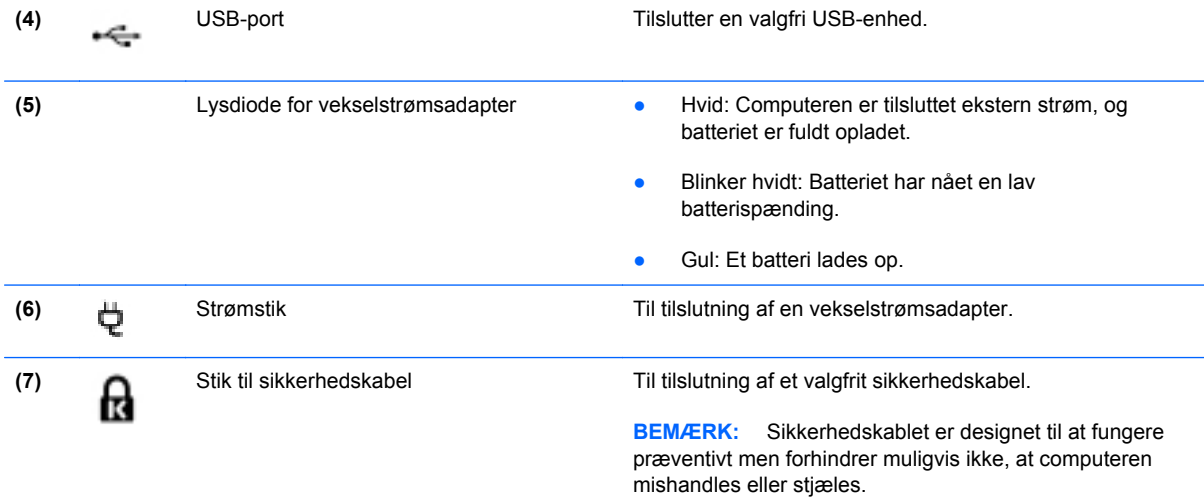

# <span id="page-18-0"></span>**Venstre side**

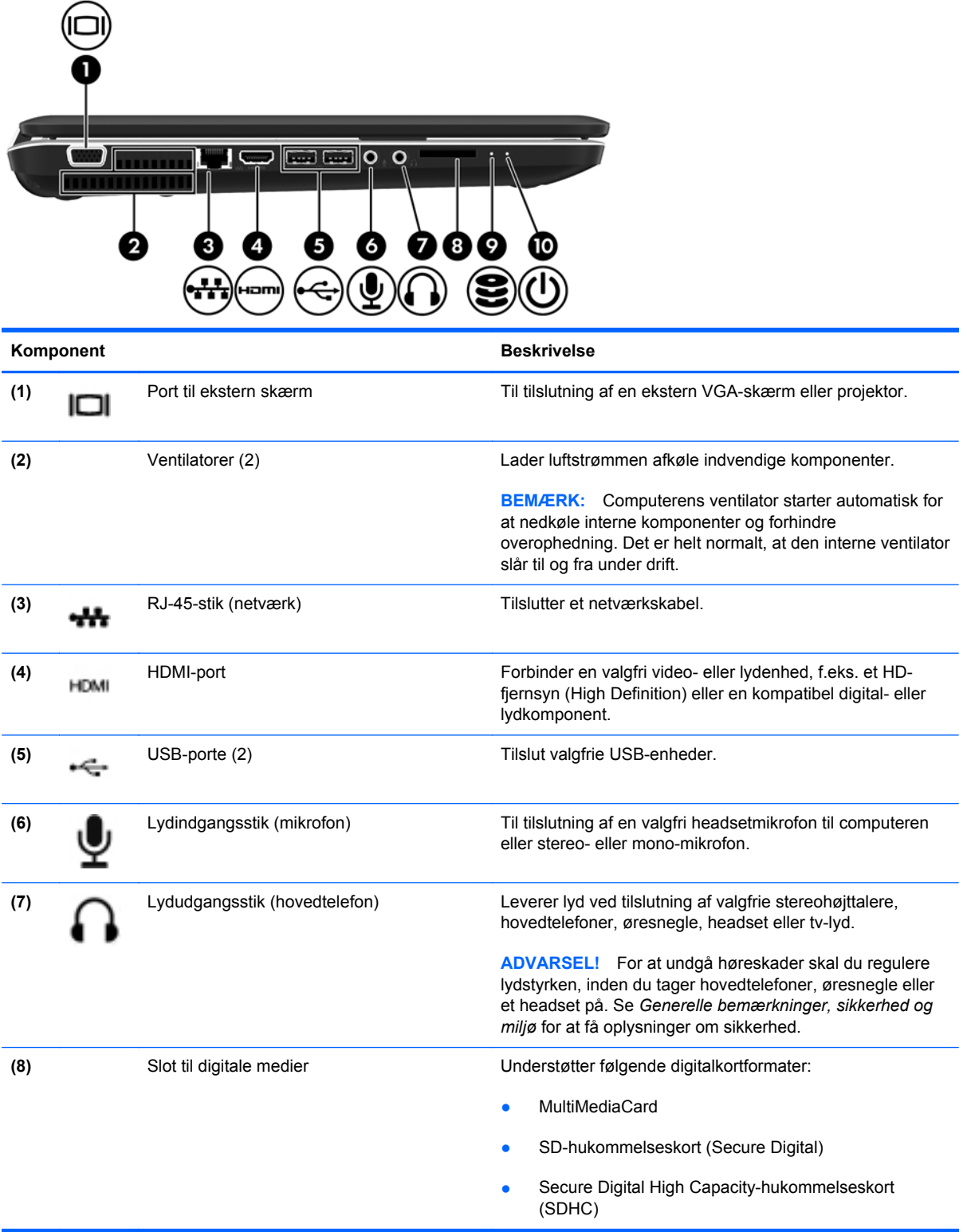

<span id="page-19-0"></span>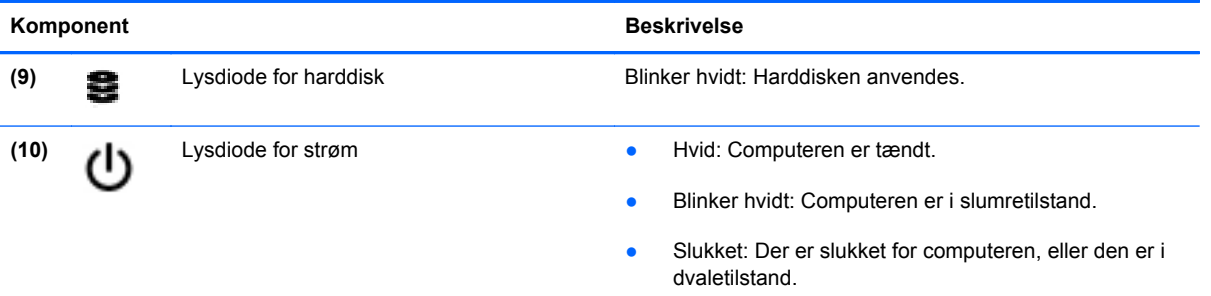

# <span id="page-20-0"></span>**Skærm**

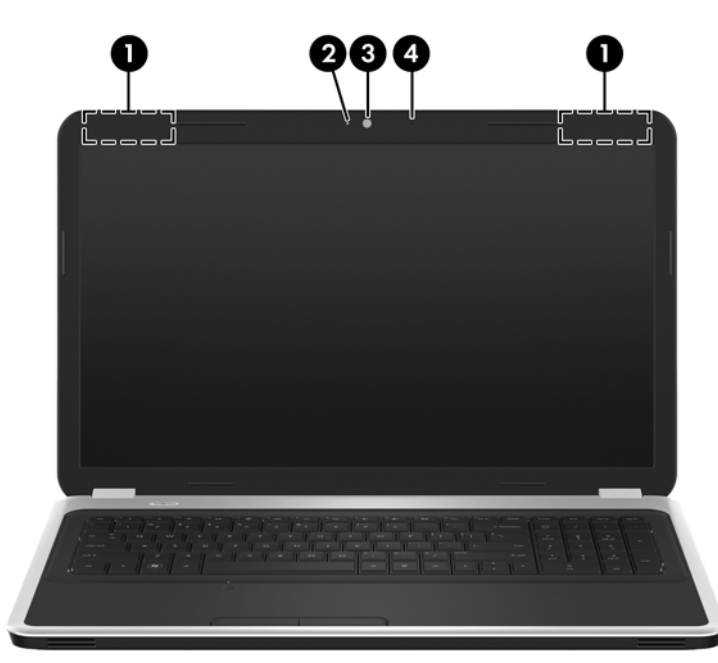

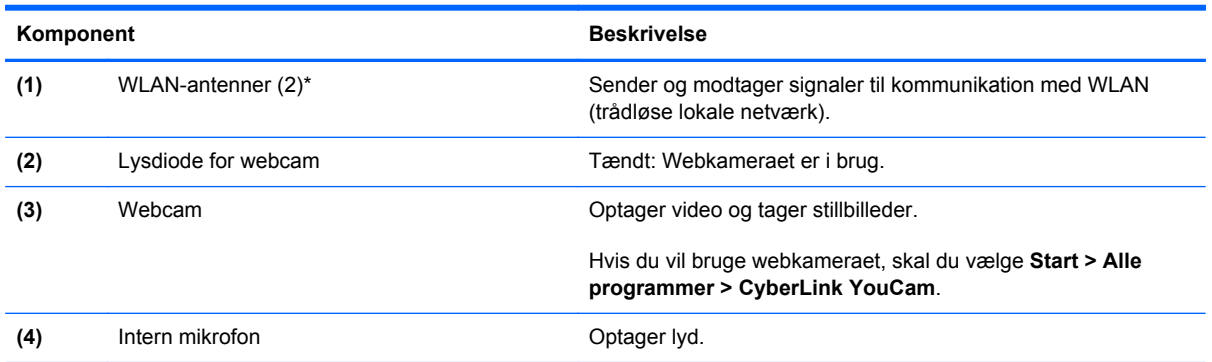

\*Antennerne er ikke synlige udvendigt på computeren. Hvis du vil opnå en optimal transmission, skal områderne umiddelbart omkring antennerne holdes fri fra forhindringer. Se afsnittet for det land/område, hvor du bor, i vejledningen *Generelle bemærkninger, sikkerhed og miljø*, hvis du ønsker oplysninger om bestemmelser vedrørende trådløs kommunikation. Disse bestemmelser findes i Hjælp og support.

# <span id="page-21-0"></span>**I bunden**

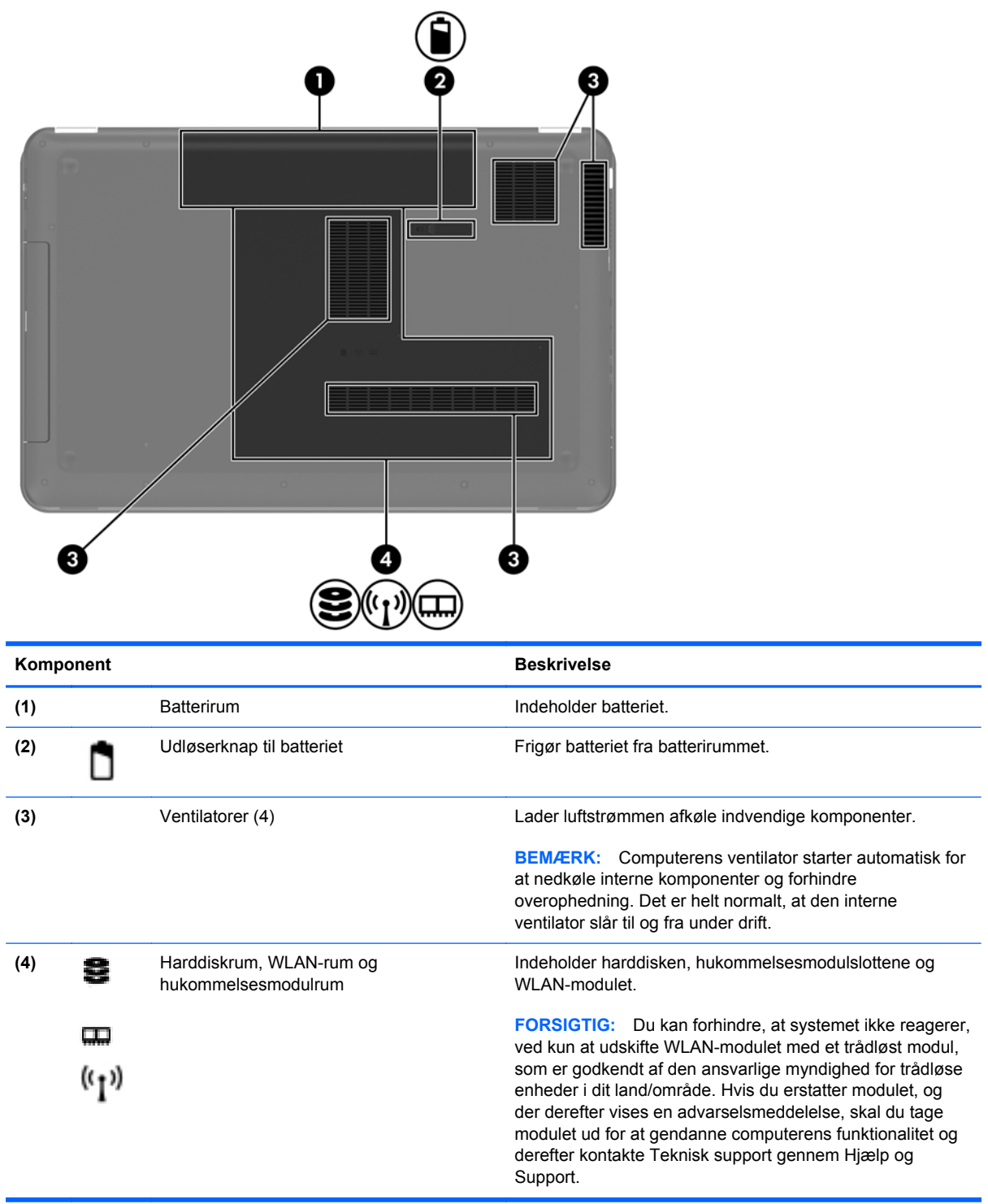

# <span id="page-22-0"></span>**3 Netværk**

- [Brug af en internetudbyder \(ISP\)](#page-23-0)
- [Tilslutning til et trådløst netværk](#page-23-0)

**BEMÆRK:** Internethardware- og softwarefunktioner varierer, afhængigt af computermodellen og dit opholdssted.

Computeren understøtter muligvis en af eller begge følgende typer internetadgang:

- **·** Trådløs Du kan bruge en trådløs forbindelse til at få mobil adgang til internettet. Se [Oprettelse](#page-24-0) [af forbindelse til et eksisterende WLAN på side 17](#page-24-0) eller [Konfigurering af et nyt WLAN-netværk](#page-24-0) [på side 17](#page-24-0).
- Fastkoblet Du kan få adgang til internettet ved at slutte til et fastkoblet netværk. Oplysninger om tilslutning til et fastkoblet netværk finder du i *HP Notebook-referencevejledning*.

# <span id="page-23-0"></span>**Brug af en internetudbyder (ISP)**

Før du kan slutte til internettet, skal du oprette en ISP-konto. Kontakt en lokal internetudbyder for at købe en internettjeneste og et modem. Internetudbyderen hjælper med at indstille modemmet, installere et netværkskabel til at forbinde din trådløse computer til modemmet og teste internetforbindelsen.

**BEMÆRK:** Din internetudbyder giver dig et bruger-id og en adgangskode til at få forbindelse til internettet. Noter disse oplysninger ned, og opbevar dem på et sikkert sted.

Følgende funktioner hjælper dig med at opsætte en ny internetkonto eller konfigurere computeren til at bruge en eksisterende konto:

- **Internet Services & Offers (tilgængelig visse steder)** Dette hjælpeprogram hjælper med tilmelding af en ny internetkonto og konfiguration af computeren til at bruge en eksisterende konto. Vælg **Start > Alle programmer > Online tjenester > Gå online** for at få adgang til denne funktion.
- **Internetudbyderikoner (tilgængelig visse steder)** Disse ikoner vises enten enkeltvis på Windows-skrivebordet eller grupperet i en skrivebordsmappe med navnet Onlinetjenester. Hvis du vil oprette en ny internetkonto eller konfigurere computeren til at anvende en eksisterende konto, skal du dobbeltklikke på et ikon og derefter følge anvisningerne på skærmen.
- **Windows-guiden Opret forbindelse til internettet** Du kan bruge Windows-guiden Opret forbindelse til internet til at oprette forbindelse til internettet i enhver af følgende situationer:
	- Du har allerede en konto hos en internetudbyder.
	- Du har ikke en internetkonto og vil gerne vælge en internetudbyder fra listen, der findes i guiden. (Listen over internetudbydere er ikke tilgængelig i alle lande/områder.)
	- Du har valgt en internetudbyder, der ikke findes på listen, og denne internetudbyder har givet dig oplysninger, som f.eks. en specifik IP-adresse samt POP3- og SMTP-indstillinger.

For at åbne Windows-guiden Opret forbindelse til Internettet skal du vælge **Start > Kontrolpanel > Netværk og internet > Netværks- og delingscenter**.

**BEMÆRK:** Hvis du i guiden bliver bedt om at vælge mellem at aktivere eller deaktivere Windows Firewall, skal du vælge at aktivere firewallen.

# **Tilslutning til et trådløst netværk**

Trådløs teknologi overfører data via radiobølger i stedet for ledninger. Din computer er muligvis udstyret med en eller flere af følgende integrerede trådløse enheder:

- WLAN-enhed
- HP Mobile Broadband-modul, en trådløs lokal netværksenhed (WWAN)
- **Bluetooth-enhed**

Yderligere oplysninger om trådløs teknologi og oprettelse til et trådløst netværk finder du i *HP Notebook-referencevejledning* og i de oplysninger og webstedlinks, der findes i Hjælp og support.

## <span id="page-24-0"></span>**Oprettelse af forbindelse til et eksisterende WLAN**

- **1.** Tænd computeren.
- **2.** Sørg for, at WLAN-enheden er tændt.
- **3.** Klik på ikonet for netværk i meddelelsesområdet yderst til højre på proceslinjen.
- **4.** Vælg et netværk at oprette forbindelse til.
- **5.** Klik på **Opret forbindelse**.
- **6.** Indtast evt. sikkerhedsnøglen.

## **Konfigurering af et nyt WLAN-netværk**

Nødvendigt udstyr:

- Et bredbåndsmodem (enten DSL eller kabel) **(1)** og en højhastighedsinternetforbindelse, der købes af en internetudbyder
- En trådløs router (købes separat) **(2)**
- Den nye trådløse computer **(3)**

BEMÆRK: Nogle modemmer har en indbygget trådløs router. Kontakt din internetudbyder for at få at vide, hvilken type modem du har.

Illustrationen viser et eksempel på en komplet WLAN-netværksinstallation, der er tilsluttet internettet. Efterhånden som netværket vokser, kan yderligere trådløse og kabelbaserede computere tilsluttes netværket, så de kan få adgang til internettet.

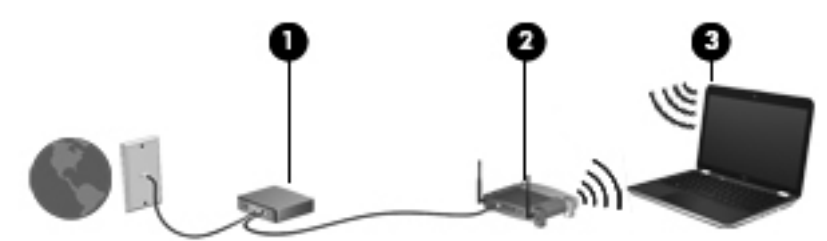

## <span id="page-25-0"></span>**Konfiguration af en trådløs router**

Du kan få oplysninger om opsætning af et WLAN hos producenten af din router eller hos din internetudbyder.

Windows-operativsystemet indeholder også værktøjer, der hjælper dig med at installere et nyt trådløst netværk. Vælg **Start > Kontrolpanel > Netværk og internet > Netværks- og delingscenter > Opret en ny forbindelse eller et nyt netværk > Konfigurer et nyt netværk** for at anvende Windows-værktøjerne til opsætning af dit netværk. Følg derefter anvisningerne på skærmen.

**BEMÆRK:** Det anbefales, at du slutter din nye, trådløse computer første gang til routeren vha. det netværkskabel, der fulgte med routeren. Når computeren har oprettet forbindelse til internettet, kan du tage kablet ud og derefter få adgang til internettet via det trådløse netværk.

#### **Beskyttelse af dit WLAN**

Når du opsætter et WLAN eller får adgang til et eksisterende WLAN, skal du altid aktivere sikkerhedsfunktioner for at beskytte netværket imod uautoriseret adgang.

Oplysninger om beskyttelse af WLAN finder du i *HP Notebook-referencevejledning*.

# <span id="page-26-0"></span>**4 Tastatur og pegeredskaber**

Dette kapitel omfatter følgende afsnit:

- [Brug af tastaturet](#page-27-0)
- [Brug af pegeredskaber](#page-30-0)

# <span id="page-27-0"></span>**Brug af tastaturet**

## **Brug af handlingstasterne**

Handlingstaster anvendes til at udføre tilpassede handlinger, der er tildelt bestemte taster øverst på tastaturet.

Ikonerne på tasterne f1 til f12 repræsenterer handlingstastfunktionerne. Hvis du vil bruge en handlingstast, skal du trykke på den pågældende tast og holde den nede for at aktivere den tildelte funktion.

**BEMÆRK:** Handlingstastfunktionen er aktiveret fra fabrikken. Du kan deaktivere denne funktion i hjælpeprogrammet Setup (Opsætning). Hvis denne funktion er deaktiveret i hjælpeprogrammet Setup (Opsætning), skal du trykke på fn og en handlingstast for at aktivere den tilknyttede funktion.

**FORSIGTIG:** Du skal være meget forsigtig, når du foretage ændringer hjælpeprogrammet Setup. Fejl kan forhindre computeren i at fungere korrekt.

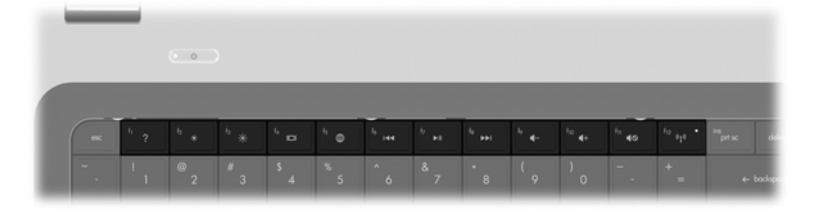

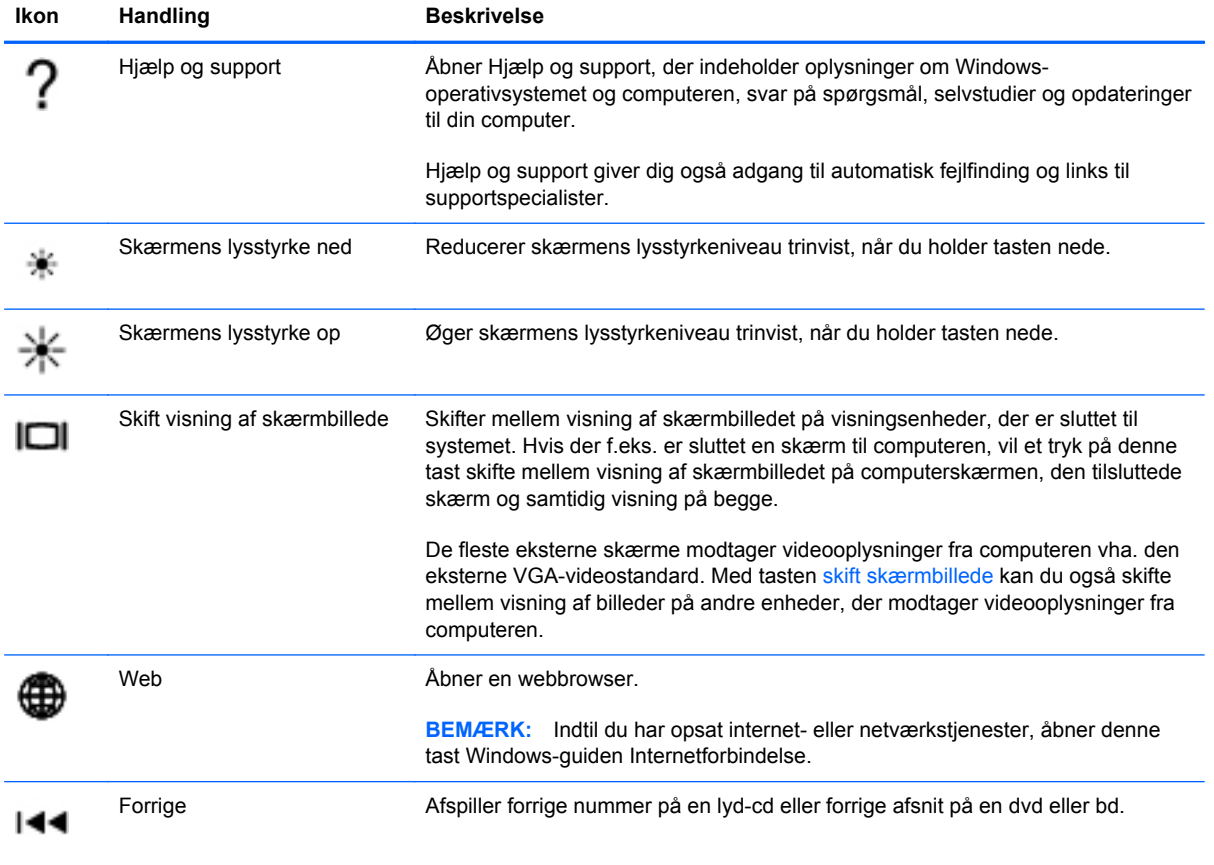

<span id="page-28-0"></span>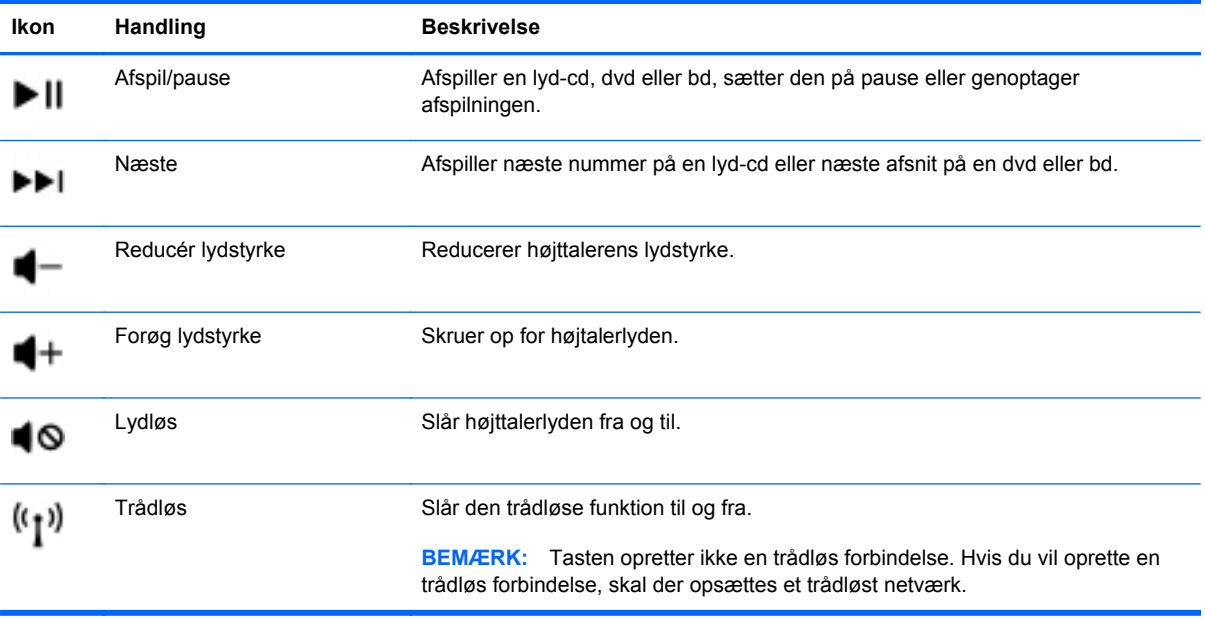

## <span id="page-29-0"></span>**Brug af tastaturer**

Computeren indeholder et integreret numerisk tastatur. Computeren understøtter også et valgfrit, eksternt, numerisk tastatur eller et valgfrit, eksternt tastatur, der indeholder et numerisk tastatur.

## **Brug af det integrerede, numeriske tastatur**

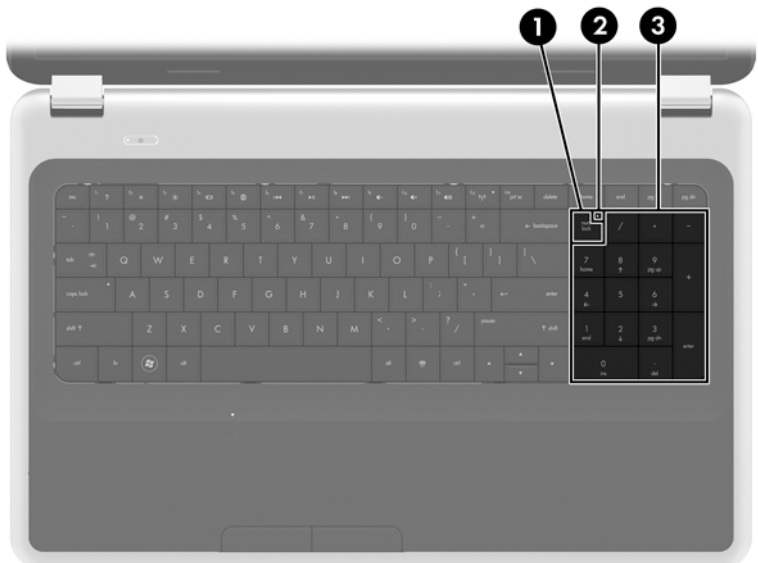

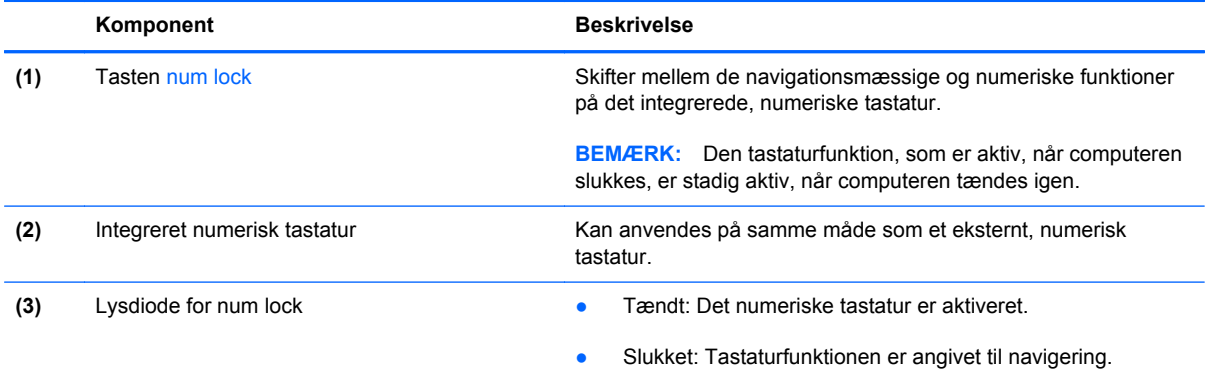

# <span id="page-30-0"></span>**Brug af pegeredskaber**

**BEMÆRK:** Ud over pegeredskaberne, der følger med din computer, kan du bruge en ekstern USBmus (købes separat) ved at tilslutte den til en af USB-portene på computeren.

## **Angivelse af indstillinger for pegeredskaber**

Anvend Egenskaber for mus i Windows® for at tilpasse indstillingerne for pegeredskaber, f.eks. konfiguration af knapper, klikhastighed og markørindstillinger.

Du får adgang til Egenskaber for mus ved at vælge **Start > Enheder og printere**. Derefter højreklikker du på den enhed, der repræsenterer din computer, og vælger **Indstillinger for musen**.

## **Brug af TouchPad**

Før fingeren hen over TouchPad'en for at flytte markøren i den ønskede retning. Brug venstre og højre knap på TouchPad'en på samme måde som knapperne på en ekstern mus.

### **Sådan slukkes og tændes TouchPad'en**

Hvis du vil slukke og tænde for TouchPad'en, skal du trykke hurtigt to gange på TouchPad'ens tænd/ sluk-knap.

**BEMÆRK:** Lysdioden for TouchPad er slukket, når TouchPad'en er tændt.

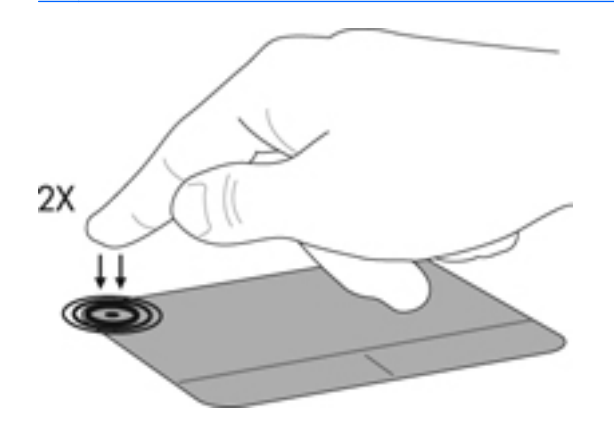

## <span id="page-31-0"></span>**Navigere**

Før fingeren hen over TouchPad'en for at flytte markøren i den ønskede retning.

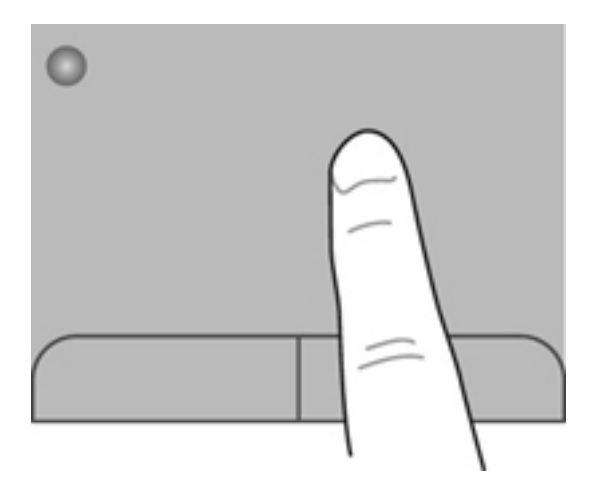

## **Vælge**

Brug venstre og højre knap på TouchPad'en på samme måde som knapperne på en ekstern mus.

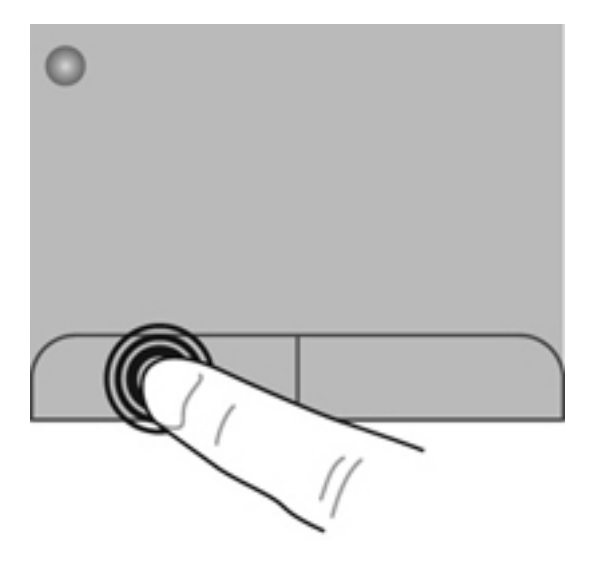

## <span id="page-32-0"></span>**Brug af TouchPad-bevægelser**

TouchPad'en understøtter flere forskellige bevægelser. Anbring to fingre på TouchPad'en samtidig for at bruge TouchPad-bevægelser.

**BEMÆRK:** TouchPad-bevægelser understøttes ikke af alle programmer.

Sådan får du vist en demonstration af en bevægelse:

- **1.** Klik på ikonet **Vis skjulte ikoner** i meddelelsesområdet yderst til højre på proceslinjen.
- 2. Højreklik på ikonet **Synaptics-pegeredskabet** ( ), og klik derefter på **TouchPad Properties** (TouchPad-egenskaber).
- **3.** Klik på en bevægelse for at aktivere demonstrationen.

Sådan tænder og slukker du for bevægelserne:

- **1.** Klik på ikonet **Vis skjulte ikoner** i meddelelsesområdet yderst til højre på proceslinjen.
- **2.** Højreklik på ikonet **Synaptics-pegeredskabet**  $\bigcirc$ , og klik derefter på **TouchPad Properties** (TouchPad-egenskaber).
- **3.** Marker afkrydsningsfeltet ud for den bevægelse, du vil aktivere eller deaktivere.
- **4.** Klik på **Anvend**, og klik derefter på **OK**.

#### <span id="page-33-0"></span>**Rulning**

Rulning er en nyttig funktion, hvis du vil flytte op og ned eller sidelæns på en side eller et billede. Når du vil rulle, skal du anbringe to fingre let adskilt på TouchPad'en og derefter trække dem op, ned eller til siden, hen over TouchPad'en.

**BEMÆRK:** Hastigheden, du ruller med, afhænger af fingrenes hastighed.

**BEMÆRK:** Rulning med to fingre er aktiveret fra fabrikken.

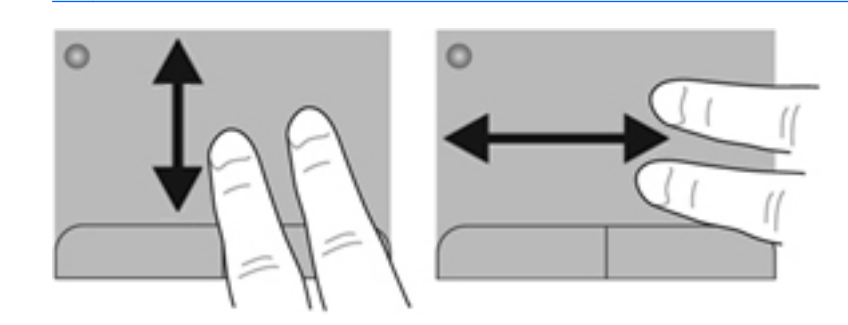

#### **Knibning/zoomning**

Knibning giver dig mulighed for at zoome ind eller ud på billeder eller tekst.

- Zoom ind ved at sætte to samlede fingre på TouchPad'en og derefter sprede dem.
- Zoom ud ved at sætte to spredte fingre på TouchPad'en og derefter samle dem.

**BEMÆRK:** Knibning/zooming er aktiveret fra fabrikken.

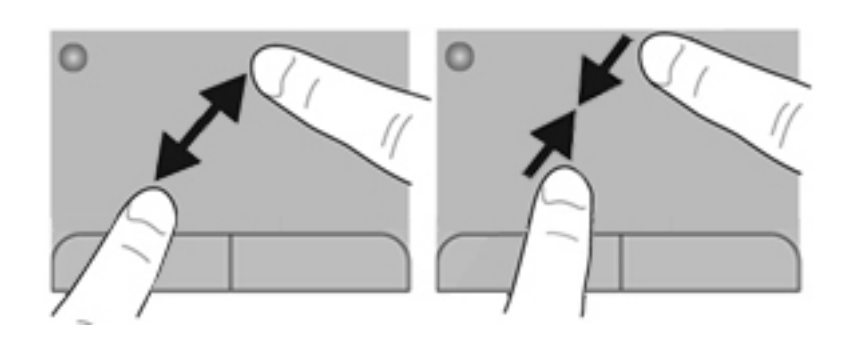

#### <span id="page-34-0"></span>**Rotation**

Rotation gør, at du kan rotere elementer, som f.eks. billeder. Du roterer ved at sætte din venstre pegefinger i TouchPad-zonen. Bevæg den højre pegefinger rundt om den finger, der er sat på TouchPad, i en glidende bevægelse, og bevæg den fra klokken 12 til klokken 3. Du kan føre rotationen tilbage igen ved at bevæge højre hånds pegefinger fra klokken 3 til klokken 12.

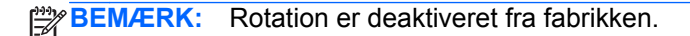

**BEMÆRK:** Rotationen skal udføres inden for TouchPad-zonen.

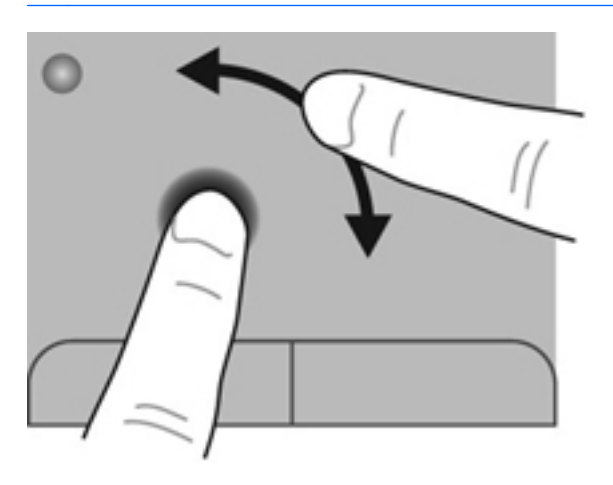

#### **Svipning**

Med svipning kan du navigere gennem skærmbilleder eller hurtigt rulle gennem dokumenter. Du svipper ved at bruge tre fingre til at røre ved TouchPad-zonen med en let, hurtigt svippende bevægelse opad, nedad, til venstre eller til højre.

**BEMÆRK:** Svipning med tre fingre er deaktiveret fra fabrikken.

**BEMÆRK:** Svipning med tre fingre skal udføres inden for TouchPad-zonen.

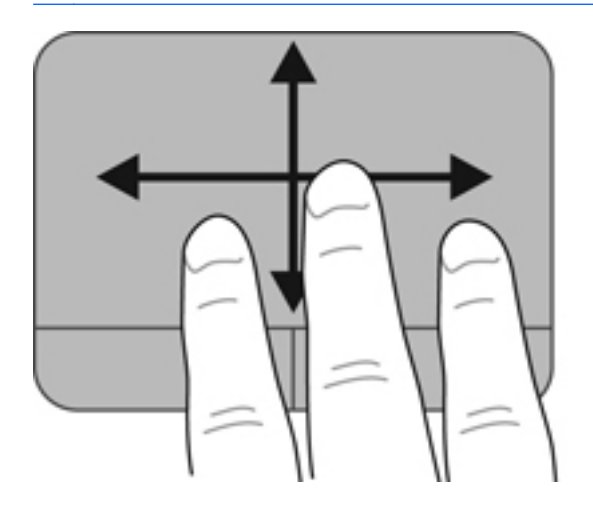

# <span id="page-35-0"></span>**5 Vedligeholdelse**

Dette kapitel omfatter følgende afsnit:

- Sådan isætter og fjerner du et batteri
- [Udskiftning eller opgradering af harddisken](#page-37-0)
- [Tilføjelse eller udskiftning af hukommelsesmoduler](#page-40-0)
- [Opdatering af programmer og drivere](#page-43-0)
- [Rengøring af computeren](#page-43-0)

# **Sådan isætter og fjerner du et batteri**

**BEMÆRK:** Yderligere oplysninger om brug af batteriet finder du i HP Notebook*referencevejledning*.

Sådan isætter du et batteri:

**▲** Indsæt batteriet **(1)** i batterirummet, og drej det nedad **(2)**, indtil det er anbragt korrekt.

Udløserknapperne til batteriet låser automatisk batteriet på plads.

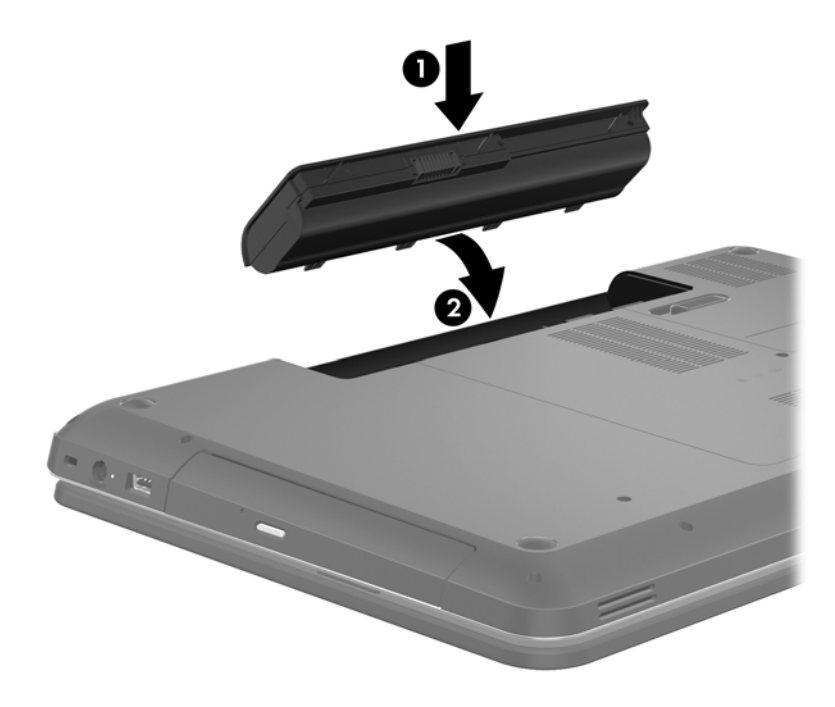

Sådan tages et batteri ud:

- **FORSIGTIG:** Hvis du fjerner et batteri, og det er den eneste strømkilde til computeren, risikerer du at miste data. Du kan forhindre tab af data ved at gemme dit arbejde og starte dvaletilstand eller lukke computeren via Windows, før du fjerner batteriet.
	- **1.** Skub batteriets udløserknap **(1)** for at frigøre batteriet.
	- **2.** Drej batteriet **(2)** opad, og tag det derefter ud **(3)**.

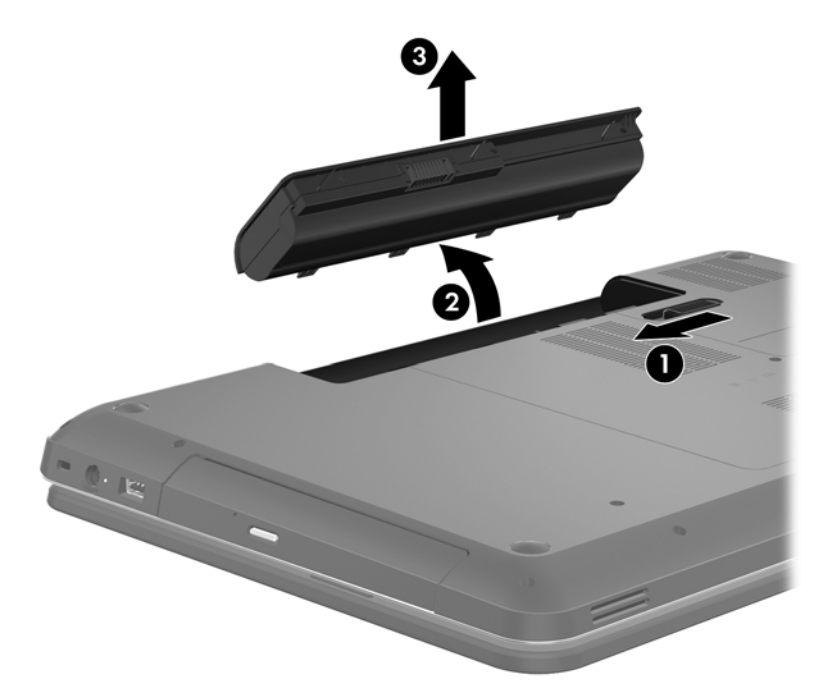

# <span id="page-37-0"></span>**Udskiftning eller opgradering af harddisken**

**FORSIGTIG:** Sådan forebygger du tab af data, og at systemet ikke reagerer:

Luk computeren ned, før du fjerner harddisken fra harddiskpladsen. Undlad at fjerne harddisken, mens computeren er tændt eller er i slumre- eller dvaletilstand.

Hvis du er i tvivl om, hvorvidt computeren er slukket eller i dvaletilstand, kan du tænde for den ved at trykke på tænd/sluk-knappen. Luk derefter computeren ned via operativsystemet.

## **Afmontering af harddisken**

- **1.** Gem dataene, og luk computeren.
- **2.** Fjern alle eksterne enheder, som er tilsluttet computeren.
- **3.** Tag netledningen ud af stikkontakten, og fjern batteriet.
- **4.** Løsn de to skruer på harddiskdækslet **(1)**.
- **5.** Fjern dækslet til harddisken **(2)**.

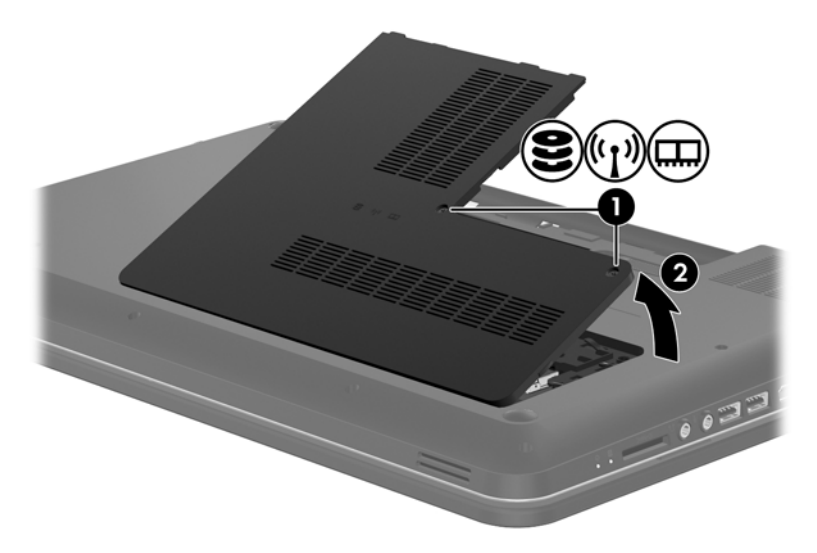

**6.** Træk hårdt i plastiktappen på harddiskkablet **(1)** for at koble den fra systemkortet.

**7.** Løft harddisken **(2)** ud af harddiskpladsen.

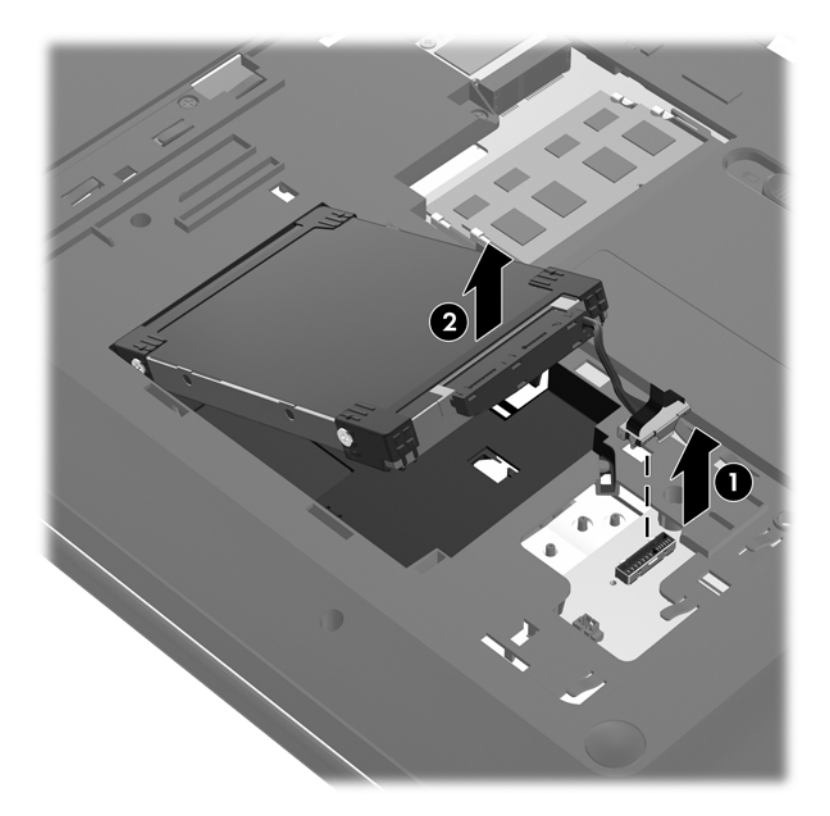

## <span id="page-39-0"></span>**Installation af en harddisk**

- **1.** Sæt harddisken **(1)** i harddiskrummet.
- **2.** Tilslut harddiskkablet **(2)** til harddiskens tilslutningsstik på systemkortet.

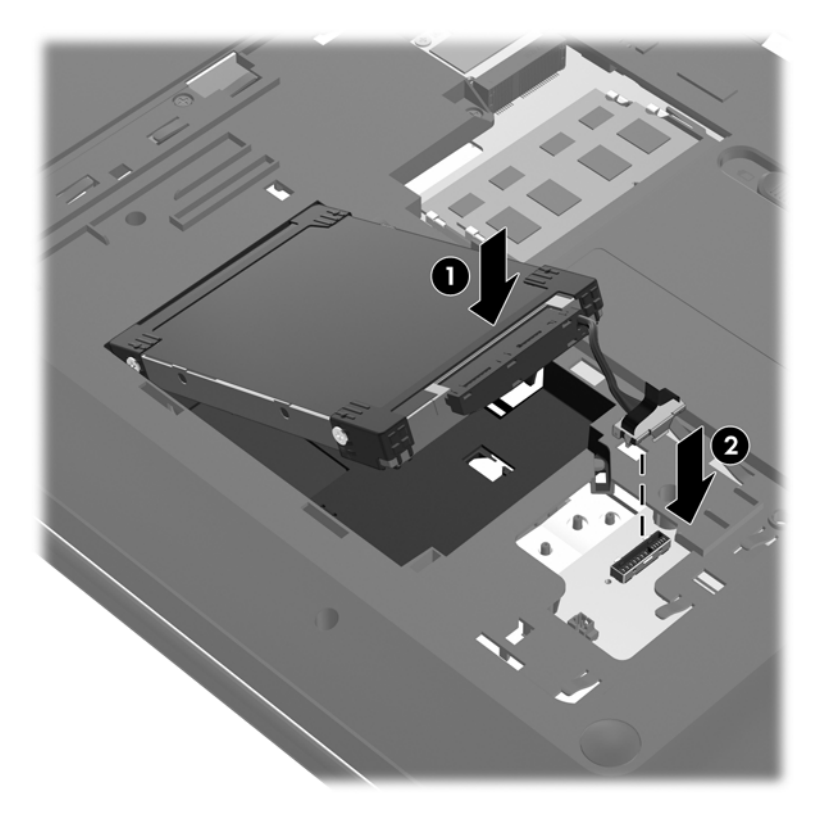

- **3.** Juster tapperne **(1)** på harddiskdækslet med hakkene på computeren.
- **4.** Luk dækslet **(2)**.
- **5.** Stram skruerne på dækslet til harddisken **(3)**.

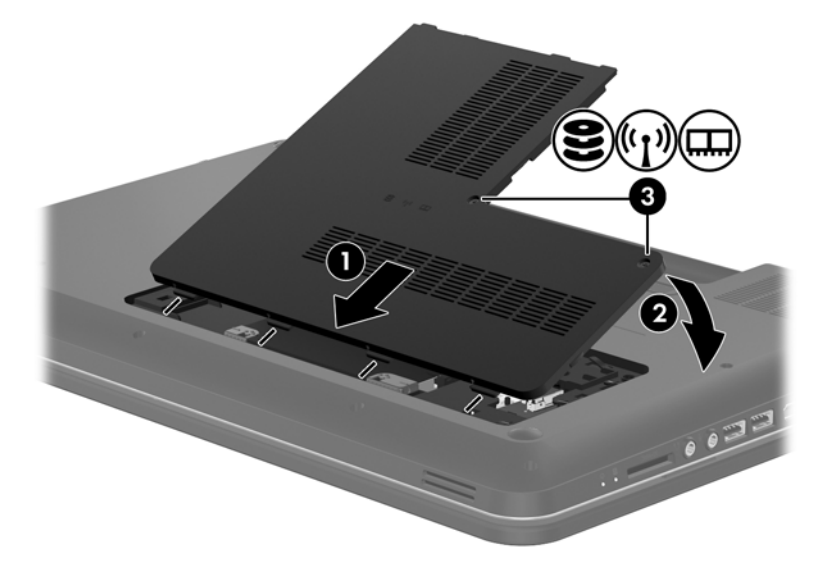

**6.** Sæt batteriet i igen.

- <span id="page-40-0"></span>**7.** Tilslut ekstern strøm og eksterne enheder igen.
- **8.** Tænd computeren.

# **Tilføjelse eller udskiftning af hukommelsesmoduler**

Computeren har to hukommelsesmodulslots. Computerens kapacitet kan opgraderes ved at installere et ekstra hukommelsesmodul i det frie modulrum eller ved at opgradere det eksisterende modul i det primære hukommelsesmodulrum.

**ADVARSEL!** Du kan mindske risikoen for elektrisk stød og beskadigelse af udstyret ved at koble netledningen fra og fjerne alle batterier, før du installerer et hukommelsesmodul.

**FORSIGTIG:** Statisk elektricitet kan beskadige de elektroniske komponenter. Før du påbegynder en procedure, skal du sikre dig, at du har afladet dig selv for statisk elektricitet ved at berøre en metalgenstand med jordforbindelse.

**BEMÆRK:** Hvis du vil bruge en konfiguration med to kanaler, når du tilføjer et ekstra hukommelsesmodul, skal du sørge for, at hukommelsesmodulerne er identiske.

Sådan tilføjes eller udskiftes et hukommelsesmodul:

**FORSIGTIG:** Sådan forebygger du tab af data, og at systemet ikke reagerer:

Luk computeren, før du tilføjer eller skifter hukommelsesmoduler. Tag ikke et hukommelsesmodul ud, mens computeren er tændt, i slumre- eller dvaletilstand.

Hvis du er i tvivl om, hvorvidt computeren er slukket eller i dvaletilstand, kan du tænde for den ved at trykke på tænd/sluk-knappen. Luk derefter computeren ned via operativsystemet.

- **1.** Gem dataene, og luk computeren.
- **2.** Fjern alle eksterne enheder, som er tilsluttet computeren.
- **3.** Tag netledningen ud af stikkontakten, og fjern batteriet.
- **4.** Løsn de 2 skruer til hukommelsesmodulrummet **(1)**.
- **5.** Fjern dækslet til hukommelsesmodulrummet **(2)**.

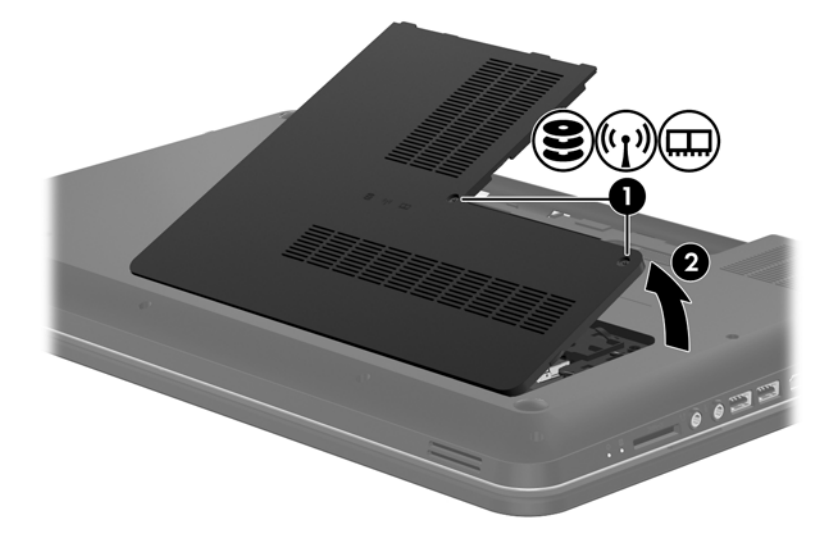

- <span id="page-41-0"></span>**6.** Hvis du skal udskifte et hukommelsesmodul, skal du fjerne det eksisterende hukommelsesmodul:
	- **a.** Træk ud i klemmerne **(1)** på hver side af hukommelsesmodulet.

Hukommelsesmodulet vipper op.

- **b.** Tag fat om kanten på hukommelsesmodulet **(2)**, og træk derefter forsigtigt hukommelsesmodulet ud af hukommelsesmodulrummet.
	- **FORSIGTIG:** Du kan forhindre, at hukommelsesmodulet beskadiges ved kun at holde modulet på kanterne. Rør ikke ved komponenterne på hukommelsesmodulet.

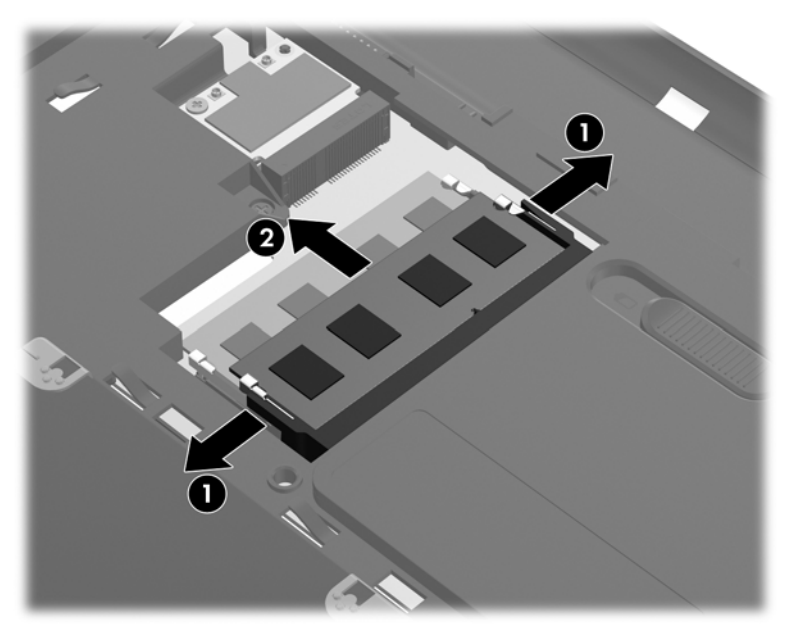

For at beskytte et fjernet hukommelsesmodul skal det anbringes i en beholder, der er sikret imod statisk elektricitet.

- **7.** Isæt et nyt hukommelsesmodul:
	- **FORSIGTIG:** Du kan forhindre, at hukommelsesmodulet beskadiges ved kun at holde modulet på kanterne. Rør ikke ved komponenterne på hukommelsesmodulet.
		- **a.** Placer hukommelsesmodulet, så kanten med indhakket **(1)** passer med tappen i hukommelsesmodulslotten.
		- **b.** Hold hukommelsesmodulet i en 45-grader vinkel i forhold til overfladen på hukommelsesmodulrummet, og tryk modulet **(2)** ind i hukommelsesmodulslotten, til det klikker på plads.
- <span id="page-42-0"></span>**c.** Tryk forsigtigt ned på hukommelsesmodulet **(3)**, idet du trykker på både venstre og højre kant af hukommelsesmodulet, indtil klemmerne klikker på plads.
	- **FORSIGTIG:** Du kan forhindre, at hukommelsesmodulet beskadiges, ved at sørge for ikke at bøje hukommelsesmodulet.

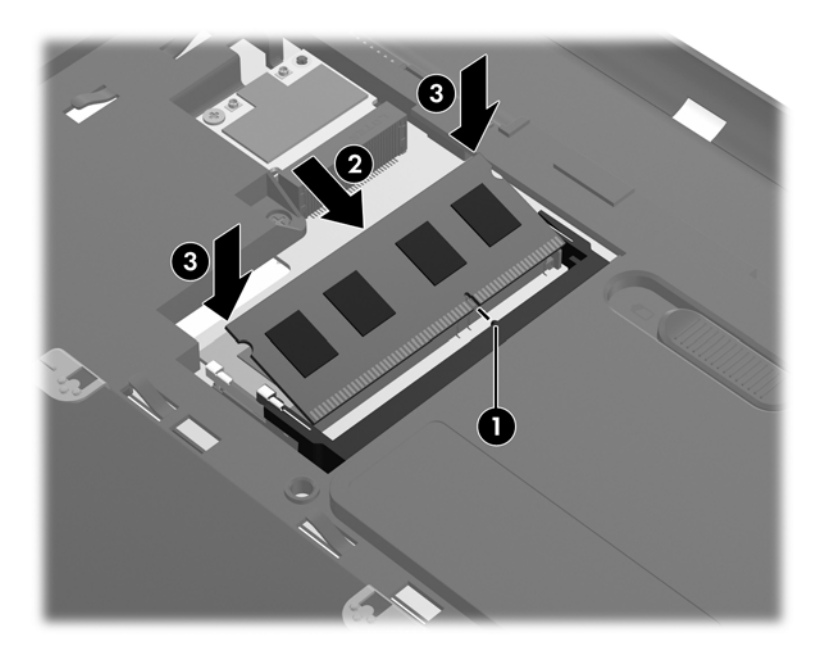

- **8.** Ret tapperne på dækslet til hukommelsesmodulrummet **(1)** ind i forhold til indhakkene på computeren.
- **9.** Luk dækslet **(2)**.
- **10.** Spænd de to skruer på dækslet til hukommelsesmodulrummet **(3)**.

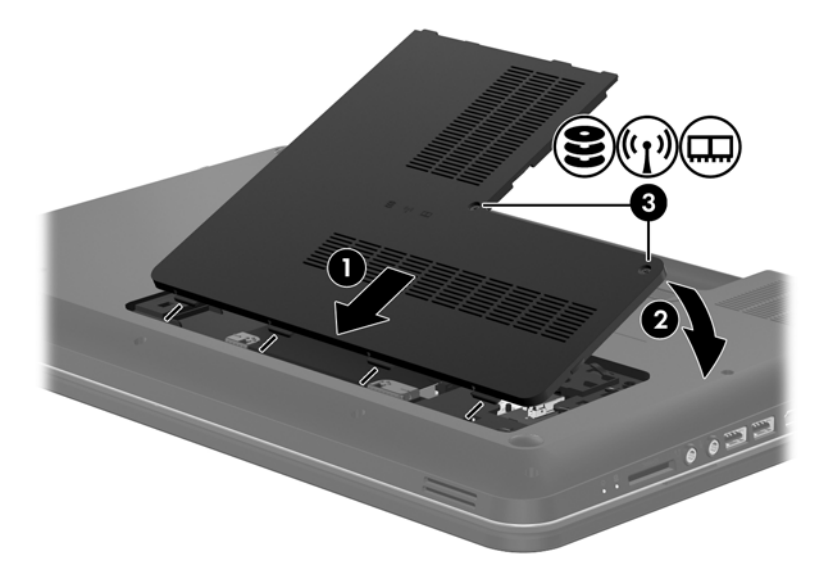

- **11.** Sæt batteriet i igen.
- **12.** Tilslut ekstern strøm og eksterne enheder igen.
- **13.** Tænd computeren.

# <span id="page-43-0"></span>**Opdatering af programmer og drivere**

HP anbefaler, at du opdaterer dine programmer og drivere regelmæssigt med de nyeste versioner. Gå til<http://www.hp.com/support>for at downloade de seneste versioner. Du kan også registrere dig, så du automatisk modtager opdateringsmeddelelser, så snart de er tilgængelige.

# **Rengøring af computeren**

## **Rengøring af skærmen**

**FORSIGTIG:** For at forhindre permanent beskadigelse af computeren må du aldrig sprøjte vand, rengøringsmidler eller kemikalier på skærmen.

For at fjerne smuds og fnug skal du rengøre skærmen ofte med en blød, fugtig og fnugfri klud. Hvis yderligere rengøring af skærmen er påkrævet, kan du anvende en fugtet, antistatisk serviet eller antistatisk skærmrens.

## **Rengøring af TouchPad og tastatur**

Snavs og fedt på TouchPad'en kan få markøren til at hoppe rundt på skærmen. Hvis du vil undgå det, skal du rengøre TouchPad'en med en fugtig klud og vaske hænderne jævnligt, når du anvender computeren.

**ADVARSEL!** Du bør ikke bruge et støvsugertilbehør til at rense tastaturet, da det indebærer risiko for elektrisk stød eller skader på interne komponenter. En støvsuger kan overføre husholdningsstøv og lignende til tastaturets overflade.

Rengør tastaturet jævnligt for at undgå, at tasterne sætter sig fast, og for at fjerne støv, fnug og partikler, som kan samle sig under tasterne. En trykluftsbeholder med forlængerrør kan anvendes til at blæse luft ned omkring og under tasterne og derved løsne støv og fnug.

# <span id="page-44-0"></span>**6 Sikkerhedskopiering og gendannelse**

- [Gendanne](#page-45-0)
- [Oprettelse af gendannelsesmedier](#page-45-0)
- [Udførelse af en systemgendannelse](#page-46-0)
- [Sikkerhedskopiering og gendannelse af data](#page-48-0)

Computeren indeholder værktøjer i operativsystemet og fra HP, der er udviklet til beskyttelse og gendannelse af data.

Dette kapitel indeholder oplysninger om følgende emner:

- Oprettelse af et sæt gendannelsesdiske eller et gendannelsesflashdrev (HP Recovery Managersoftwarefunktion)
- Udførelse af en systemgendannelse (fra partitionen, gendannelsesdiske eller et gendannelsesflashdrev)
- Sikkerhedskopiering af dine data
- Gendannelse af et program eller en driver

# <span id="page-45-0"></span>**Gendanne**

Opret et sæt gendannelsesdiske eller et gendannelsesflashdrev vha. HP Recovery Manager, så du er sikker på, at du kan gendanne dit system til oprindelig fabrikstilstand, hvis der opstår hardwarefejl. HP anbefaler, at du bruger denne software til enten at oprette et sæt gendannelsesdiske eller et gendannelsesflashdrev, så snart softwaren er installeret.

Hvis du får brug for at gendanne systemet, kan du gøre dette vha. HP Recovery-partitionen (kun på visse modeller) uden brug af gendannelsesdiske eller et gendannelsesflashdrev. Du kan kontrollere, om du har en gendannelsespartition ved at klikke på **Start**, højreklikke på **Computer**, klikke på **Administrer** og derefter klikke på **Diskhåndtering**. Hvis partitionen findes, står der et HP Recoverydrev opført i vinduet.

**FORSIGTIG:** HP Recovery Manager (partition eller diske/flashdrev) gendanner kun software, som blev installeret fra fabrikken. Software, der ikke blev leveret sammen med denne computer, skal geninstalleres manuelt.

**BEMÆRK:** Gendannelsesdiske medfølger, hvis din computer ikke indeholder en gendannelsespartition.

# **Oprettelse af gendannelsesmedier**

HP anbefaler, at du opretter et sæt gendannelsesdiske eller et gendannelsesflashdrev for at sikre, at du kan gendanne din computer til de oprindelige fabriksindstillinger, hvis der opstår en fejl på harddisken, eller hvis du af en eller anden grund ikke kan udføre gendannelsen ved hjælp af gendannelsespartitionsværktøjerne. Opret diskene eller flashdrevet, når du har konfigureret computeren første gang.

**BEMÆRK:** HP Recovery Manager giver kun mulighed for at oprette ét sæt gendannelsesdiske eller ét gendannelsesflashdrev. Pas godt på diskene eller flashdrevet, og opbevar dem et sikkert sted.

**BEMÆRK:** Hvis din computer ikke indeholder et integreret, optisk drev, kan du bruge et valgfrit eksternt, optisk drev (købes separat) til at oprette gendannelsesdiske, eller du kan købe gendannelsesdiske til din computer på HP's websted. Hvis du anvender et eksternt optisk drev, skal det tilsluttes direkte i en USB-port på computeren og ikke til en USB-port på en ekstern enhed, som f.eks. en USB-hub.

Retningslinjer:

Køb dvd-r-, dvd+r-, dvd-r dl- eller dvd+r dl-diske i høj kvalitet.

**BEMÆRK:** Læse- og skrivebare diske, f.eks. cd-rw, dvd±rw og double-layer dvd±rw- og bd-re (genskrivbare Blu-ray-diske), er ikke kompatible med HP Recovery Manager-softwaren.

- Computeren skal være tilsluttet vekselstrømforsyningen i forbindelse med denne proces.
- Der kan kun oprettes et sæt gendannelsesdiske eller ét gendannelsesflashdrev pr. computer.

**BEMÆRK:** Når du sikkerhedskopierer til diske, skal du nummerere diskene, før du indsætter dem i det optiske drev.

Hvis det er nødvendigt, kan du afslutte programmet, før du er færdig med at oprette gendannelsesdiskene eller gendannelsesflashdrevet. Næste gang du åbner HP Recovery Manager, vil du blive spurgt, om du vil fortsætte med at oprette gendannelsesdiskene.

<span id="page-46-0"></span>Sådan oprettes et sæt gendannelsesdiske eller et gendannelsesflashdrev:

- **1.** Vælg **Start > Alle programmer > HP > HP Recovery Manager > HP Recovery Media Creation** (Oprettelse af gendannelsesmedier).
- **2.** Følg anvisningerne på skærmen.

# **Udførelse af en systemgendannelse**

HP Recovery Manager-software gør det muligt at reparere eller gendanne computeren til dens oprindelige fabriksindstillinger. Recovery Manager benytter gendannelsesdiske, et gendannelsesflashdrev eller en dedikeret gendannelsespartition på harddisken (kun udvalgte modeller) på harddisken.

**BEMÆRK:** Du skal udføre en systemgendannelse, hvis der er fejl på computerens harddisk, eller hvis alle forsøg på at rette funktionsfejl mislykkes. En systemgendannelse skal bruges som sidste forsøg på at løse problemer.

Bemærk følgende, når du udfører en systemgendannelse:

- Du kan kun gendanne det system, du tidligere har sikkerhedskopieret. HP anbefaler, at du bruger Recovery Manager til at oprette et sæt gendannelsesdiske eller et gendannelsesflashdrev, så snart du har opsat computeren.
- Windows har sine egne indbyggede reparationsfunktioner, som f.eks. Systemgendannelse. Hvis du ikke allerede har brugt disse funktioner, skal du bruge dem, før du bruger HP Recovery Manager.
- HP Recovery Manager gendanner kun software, som blev installeret fra fabrikken. Software, der ikke blev leveret sammen med denne computer, skal overføres fra producentens websted eller geninstalleres fra den disk, producenten har leveret.

## **Gendannelse ved hjælp af dedikeret gendannelsespartition (kun udvalgte modeller)**

Den dedikerede gendannelsespartition indeholder en indstilling til sikkerhedskopiering af billeder, musik og anden lyd, videoer og film, optaget tv, dokumenter, regneark og præsentationer, e-mails, internetfavoritter og indstillinger.

Benyt følgende fremgangsmåde for at gendanne computeren fra partitionen:

- **1.** Åbn HP Recovery Manager på en af følgende måder:
	- Vælg **Start > Alle programmer > HP > HP Recovery Manager > HP Recovery Manager**.

- eller -

- Start eller genstart computeren, og tryk derefter på esc, når meddelelsen "Press the ESC key for Startup Menu" (Tryk på ESC-tasten for opstartsmenuen) vises nederst på skærmen. Tryk derefter på f11, når meddelelsen "F11 (Systemgendannelse)" vises på skærmen.
- **2.** Klik på **System Recovery** (Systemgendannelse ) i vinduet HP Recovery Manager.
- **3.** Følg instruktionerne på skærmen.

## <span id="page-47-0"></span>**Gendannelse ved hjælp af gendannelsesmedier**

- **1.** Sikkerhedskopiér alle personlige filer, hvis det er muligt.
- **2.** Isæt den første gendannelsesdisk i det optiske drev på din computer eller i et valgfrit eksternt optisk drev, og genstart derefter computeren.

- eller -

Indsæt gendannelsesflashdrevet i USB-porten, og genstart derefter computeren.

**BEMÆRK:** Hvis computeren ikke automatisk genstarter i HP Recovery Manager, skal computerens startrækkefølge ændres.

- **3.** Tryk på f9 ved systemstart.
- **4.** Vælg det optiske drev eller flashdrevet.
- **5.** Følg instruktionerne på skærmen.

## <span id="page-48-0"></span>**Ændring af startrækkefølge for computeren**

Sådan ændres startrækkefølgen for gendannelsesdiske:

- **1.** Genstart computeren.
- **2.** Tryk på tasten esc, mens computeren genstarter, og tryk derefter på f9 for startindstillinger.
- **3.** Vælg **Internt cd/dvd rom-drev** i vinduet med startindstillinger.

Sådan ændres startrækkefølgen for et gendannelsesflashdrev:

- **1.** Indsæt flashdrevet i en USB-port.
- **2.** Genstart computeren.
- **3.** Tryk på tasten esc, mens computeren genstarter, og tryk derefter på f9 for startindstillinger.
- **4.** Vælg flashdrevet i vinduet med startindstillinger.

# **Sikkerhedskopiering og gendannelse af data**

Det er vigtigt at sikkerhedskopiere sine filer og opbevare ny software et sikkert sted. Efterhånden, som du tilføjer ny software og datafiler, bør du fortsætte med at sikkerhedskopiere regelmæssigt.

Jo nyere sikkerhedskopi, jo bedre systemgendannelse.

**BEMÆRK:** Du skal udføre en gendannelse fra den seneste sikkerhedskopi, hvis computeren udsættes for virusangreb, eller hvis der opstår fejl i vigtige systemkomponenter. Du skal altid prøve med en gendannelse, før du udfører en systemgendannelse.

Du kan sikkerhedskopiere dine data på en valgfri, ekstern harddisk, et netværksdrev eller på diske. Sikkerhedskopier dit system på følgende tidspunkter:

På regelmæssigt planlagte tidspunkter.

**TIP:** Sæt systemet til at minde dig om at oprette sikkerhedskopier.

- Før computeren repareres eller gendannes.
- Før du tilføjer eller ændrer software eller hardware.

Retningslinjer:

- Opret systemgendannelsespunkter ved hjælp af Windows®-funktionen Systemgendannelse, og kopiér dem regelmæssigt til et optisk drev eller en ekstern harddisk. Se [Brug af Windows](#page-50-0)[systemgendannelsespunkter på side 43](#page-50-0) for at få flere oplysninger om brug af systemgendannelsespunkter.
- Gem personlige filer i biblioteket Dokumenter, og sikkerhedskopier denne mappe regelmæssigt.
- Gem tilpassede indstillinger for et vindue, en værktøjslinje eller menulinje ved at tage et billede (screenshot) af indstillingerne. Med et sådant billede kan du spare tid, hvis du bliver nødt til at indtaste dine indstillinger igen.

<span id="page-49-0"></span>Sådan tager du et billede af skærmen (screenshot):

- **1.** Få vist det skærmbillede, som du vil gemme.
- **2.** Kopiér skærmbilledet:

Tryk på alt+prt sc for kun at kopiere det aktive vindue.

Hvis du vil kopiere hele skærmbilledet, skal du trykke på prt sc.

- **3.** Åbn et tekstbehandlingsdokument, og vælg derefter **Rediger > Sæt ind**. Skærmbilledet sættes ind i dokumentet.
- **4.** Gem og udskriv dokumentet.

## **Brug af Windows Sikkerhedskopiering og gendannelse**

Retningslinjer:

- Kontrollér, at computeren er tilsluttet vekselstrøm, før du begynder sikkerhedskopieringsprocessen.
- Det tager lidt tid at fuldføre sikkerhedskopieringsprocessen. Afhængigt af filstørrelserne, kan det tage over en time.

Sådan opretter du en sikkerhedskopi:

- **1.** Vælg **Start > Kontrolpanel > System og sikkerhed > Sikkerhedskopiering og gendannelse**.
- **2.** Følg anvisningerne på skærmen for at planlægge og oprette en sikkerhedskopi.

**BEMÆRK:** Windows® indeholder funktionen Kontrol af brugerkonti til at forbedre sikkerheden på computeren. Du bliver måske bedt om tilladelse eller adgangskode til opgaver, f.eks. installation af software, kørsel af hjælpeprogrammer eller ændring af Windows-indstillinger. Yderligere oplysninger findes i Hjælp og support.

## <span id="page-50-0"></span>**Brug af Windows-systemgendannelsespunkter**

Med systemgendannelsespunkter kan du gemme og navngive et snapshot af din harddisk på et specifikt tidspunkt. Du kan derefter gendanne systemet til det tidspunkt, hvis du vil fortryde efterfølgende ændringer.

**BEMÆRK:** Gendannelse til et tidligere gendannelsespunkt påvirker ikke datafiler eller e-mails, der er oprettet siden seneste gendannelsespunkt.

Du kan også oprette yderligere gendannelsespunkter for at yde øget beskyttelse af dine filer og indstillinger.

#### **Hvornår skal du oprette gendannelsespunkter**

- Før du tilføjer eller ændrer software eller hardware
- Jævnligt, når computeren fungerer optimalt

**BEMÆRK:** Hvis du går tilbage til et gendannelsespunkt og derefter fortryder det, kan du tilbageføre gendannelsen.

#### **Opret et systemgendannelsespunkt**

- **1.** Vælg **Start > Kontrolpanel > System og sikkerhed > System**.
- **2.** Klik på **Systembeskyttelse** i venstre rude.
- **3.** Klik på fanen **Systembeskyttelse**.
- **4.** Følg instruktionerne på skærmen.

#### **Gendannelse til tidligere dato og klokkeslæt**

Følg nedenstående trin for at gå tilbage til et gendannelsespunkt (oprettet en tidligere dato og klokkeslæt), når computeren fungerer optimalt:

- **1.** Vælg **Start > Kontrolpanel > System og sikkerhed > System**.
- **2.** Klik i venstre rude på **Systembeskyttelse**.
- **3.** Klik på fanen **Systembeskyttelse**.
- **4.** Klik på **Systemgendannelse**.
- **5.** Følg instruktionerne på skærmen.

# <span id="page-51-0"></span>**7 Kundesupport**

Dette kapitel omfatter følgende afsnit:

- Kontakt kundesupport
- **[Mærkater](#page-52-0)**

# **Kontakt kundesupport**

Hvis de oplysninger, der er angivet i denne brugervejledning, i *HP Notebook-referencevejledning* eller i Hjælp og support ikke giver svar på dine spørgsmål, kan du kontakte HP Kundesupport på:

<http://www.hp.com/go/contactHP>

**BEMÆRK:** Support i andre lande kan fås ved at klikke på **Contact HP worldwide** (Kontakt til HP i andre lande) i venstre side på siden, eller ved at gå til [http://welcome.hp.com/country/us/en/](http://welcome.hp.com/country/us/en/wwcontact_us.html) [wwcontact\\_us.html.](http://welcome.hp.com/country/us/en/wwcontact_us.html)

Her kan du:

Chatte online med en HP-tekniker.

**BEMÆRK:** Hvis chat med teknisk support ikke er tilgængelig på et bestemt sprog, er den tilgængelig på engelsk.

- Sende e-mail HP-kundesupport.
- Finde telefonnumre til HP-kundesupport i andre lande.
- Finde et HP-servicecenter.

# <span id="page-52-0"></span>**Mærkater**

Mærkaterne på computeren indeholder oplysninger, du kan få brug for ved fejlfinding af systemproblemer, eller når du har computeren med på rejser til udlandet:

Servicemærkat – indeholder vigtige oplysninger, herunder følgende:

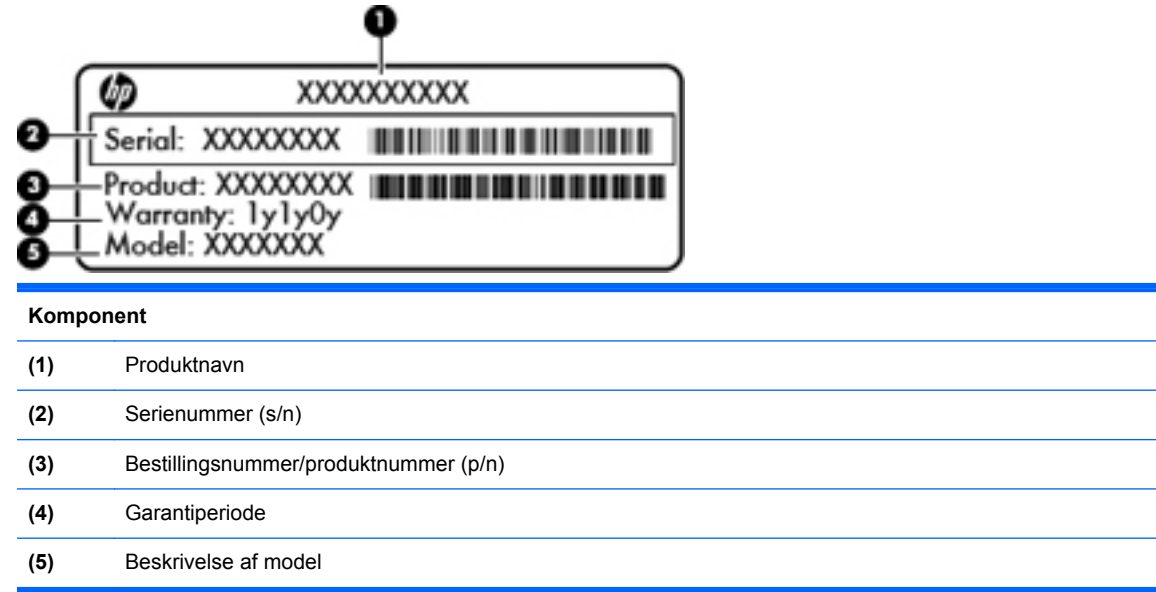

Du bør have disse oplysninger klar, når du kontakter teknisk support. Serienummermærkaten er fastgjort inden i batterirummet.

- Microsoft® Ægthedsbevis Indeholder Windows-produktnøglen. Du kan få brug for produktnøglen for at opdatere eller udføre fejlfinding på operativsystemet. Microsoft Ægthedsbevis sidder neden under computeren.
- Mærkat med lovgivningsmæssige oplysninger Indeholder lovgivningsmæssige oplysninger om computeren. Den lovmæssige mærkat er fastgjort inden i batterirummet.
- Mærkat eller mærkater for trådløs certificering (kun udvalgte modeller) Indeholder oplysninger om valgfrie, trådløse enheder samt godkendelsesmærkningerne for nogle af de lande/områder, hvor enhederne er godkendt til anvendelse. Hvis computermodellen indeholder en eller flere trådløse enheder, følger der et eller flere certificeringsmærkater med computeren. Du kan få brug for disse oplysninger, når du rejser i udlandet. Mærkater for trådløs certificering er fastgjort i batterirummet.

# <span id="page-53-0"></span>**8 Specifikationer**

- Indgangseffekt
- **[Driftsmiljø](#page-54-0)**

# **Indgangseffekt**

Oplysningerne om strøm i dette afsnit kan være nyttige, hvis du har planer om at rejse til udlandet med computeren.

Computeren kører på jævnstrøm, som kan leveres via en vekselstrøms- eller jævnstrømskilde. Vekselstrømskilden skal have en mærkelast på 100–240 V, 50–60 Hz. Selvom computeren kan forsynes med strøm via en selvstændig jævnstrømskilde, anbefales det, at den kun forsynes med strøm via en vekselstrømsadapter eller en jævnstrømsstrømkilde, der er leveret og godkendt af HP til brug til denne computer.

Computeren kan køre på jævnstrøm inden for følgende specifikationer.

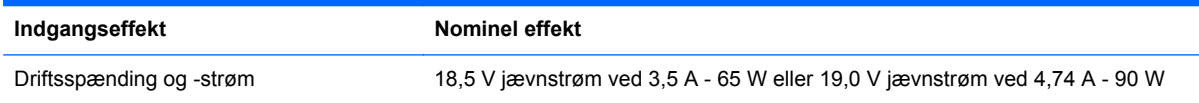

## **Netstik til ekstern HP-strømforsyning**

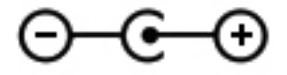

**BEMÆRK:** Dette produkt er udviklet til it-strømsystemer i Norge med en fase til fase-spænding, der ikke overstiger 240 V rms.

**BEMÆRK:** Computerens driftsspænding og strøm findes på systemets mærkat med lovgivningsmæssige oplysninger.

# <span id="page-54-0"></span>**Driftsmiljø**

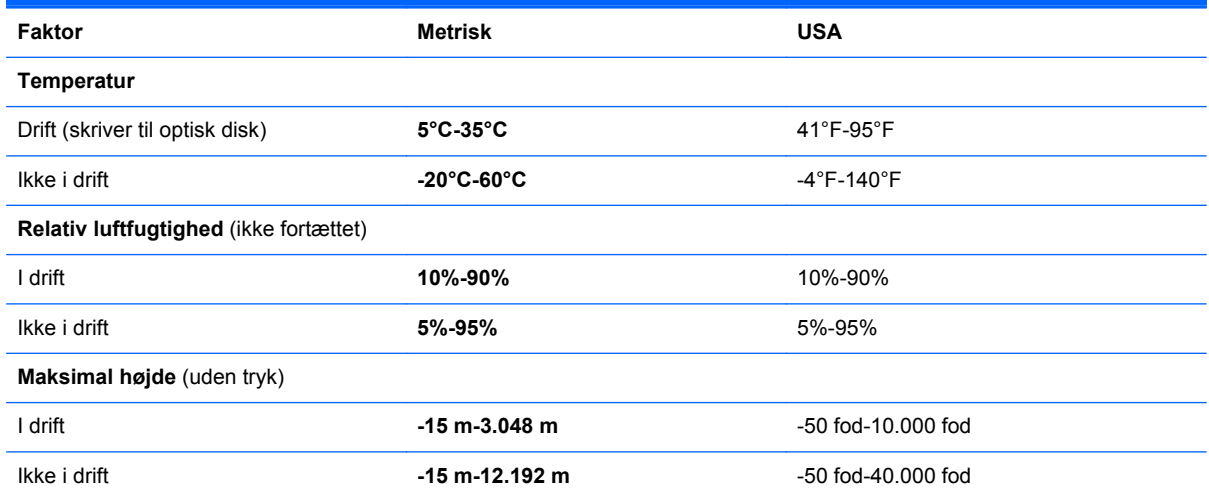

# <span id="page-55-0"></span>**Indeks**

#### **B**

Batteri, udskifte [28](#page-35-0) batterirum [14](#page-21-0), [45](#page-52-0) Bluetooth-mærkat [45](#page-52-0) Brug af Systemgendannelse [43](#page-50-0)

#### **C**

certificeringsmærkat for trådløs [45](#page-52-0)

#### **D**

digital medieslot, identificere [11](#page-18-0) Driftsmiljø [47](#page-54-0) Dæksel til hukommelsesmodulrum fierne [33](#page-40-0) genmontering [35](#page-42-0)

### **E**

ekstern skærmport, identificere [11](#page-18-0) Esc-tast, identificere [9](#page-16-0)

### **F**

f11 [39](#page-46-0) Fn-tast, identificere [9](#page-16-0)

### **G**

Gendannelse, system [39](#page-46-0) Gendannelse fra den dedikerede gendannelsespartition [39](#page-46-0) Gendannelse fra gendannelsesdiskene [40](#page-47-0) Gendannelsesdiske [38](#page-45-0) Gendannelsespunkter [43](#page-50-0)

#### **H**

Handlingstaster bruge [20](#page-27-0) Hjælp og support [20](#page-27-0) identificere [9](#page-16-0)

lyd-cd-, dvd- eller bd-knapper [20](#page-27-0) regulere lydstyrke [21](#page-28-0) skifte visning af skærmbillede [20](#page-27-0) skærmens lysstyrke ned [20](#page-27-0) skærmens lysstyrke op [20](#page-27-0) slå højttalerlyden fra [21](#page-28-0) trådløs [21](#page-28-0) Harddisk fjerne [30](#page-37-0) installere [32](#page-39-0) Harddiskplads, identificere [14](#page-21-0) HDMI-port, identificere [11](#page-18-0) HP Recovery Manager [39](#page-46-0) Hukommelsesmodul fjerne [34](#page-41-0) genmontering [33](#page-40-0) indsætte [34](#page-41-0) Hukommelsesmodulslot [14](#page-21-0) Højttalere, identificere [10](#page-17-0)

### **I**

Indgangseffekt [46](#page-53-0) Integreret, numerisk tastatur, identificere [9,](#page-16-0) [22](#page-29-0) Intern mikrofon, identificere [13](#page-20-0) ISP, bruge [16](#page-23-0)

### **K**

Knap, batteriudløser [14](#page-21-0) knapper højre TouchPad [6](#page-13-0) Strøm [8](#page-15-0) TouchPad tændt/slukket [5](#page-12-0) venstre TouchPad [6](#page-13-0) Knibende TouchPadbevægelser [26](#page-33-0)

Komponenter foroven [5](#page-12-0) forside [10](#page-17-0) højre side [10](#page-17-0) i bunden [14](#page-21-0) Skærm [13](#page-20-0) venstre side [11](#page-18-0)

### **L**

Lovgivningsmæssige oplysninger certificeringsmærkater for trådløs [45](#page-52-0) mærkat med lovgivningsmæssige oplysninger [45](#page-52-0) Lydstyrketaster, identificere [21](#page-28-0) Lysdiode for caps lock, identificere [7](#page-14-0) Lysdiode for harddisk [12](#page-19-0) Lysdiode for integreret webcam, identificere [13](#page-20-0) Lysdiode for TouchPad, identificere [7](#page-14-0) Lysdiode for trådløs [7](#page-14-0) Lysdiode for vekselstrømsadapter [10](#page-17-0) Lysdiode for webcam, identificere [13](#page-20-0) Lysdioder Caps Lock [7](#page-14-0) Harddisk [12](#page-19-0) Strøm [7,](#page-14-0) [12](#page-19-0) TouchPad [7](#page-14-0) trådløs [7](#page-14-0) vekselstrømsadapter [10](#page-17-0) webcam [13](#page-20-0) Lysdioder for strøm, identificere [7,](#page-14-0) [12](#page-19-0)

### **M**

medieknapper, taster [20](#page-27-0) Microsoft Ægthedsbevis, mærkat [45](#page-52-0) Mus, ekstern angive indstillinger [23](#page-30-0) Mærkater Bluetooth [45](#page-52-0) certificering for trådløs [45](#page-52-0) lovgivningsmæssige oplysninger [45](#page-52-0) Microsoft Ægthedsbevis [45](#page-52-0) serienummer [45](#page-52-0) WLAN [45](#page-52-0) Mærkat med Ægthedsbevis [45](#page-52-0)

### **N**

Netstik til ekstern HPstrømforsyning [46](#page-53-0) netværksstik, identificere [11](#page-18-0)

## **O**

Operativsystem Microsoft Ægthedsbevis, mærkat [45](#page-52-0) produktnøgle [45](#page-52-0) Opsætning af internetforbindelse [17](#page-24-0) Opsætning af WLAN [17](#page-24-0) optisk drev, identificere [10](#page-17-0)

## **P**

Pegeredskaber angive indstillinger [23](#page-30-0) Porte HDMI [11](#page-18-0) USB [10,](#page-17-0) [11](#page-18-0) porte ekstern skærm [11](#page-18-0) Produktnavn og -nummer, computer [45](#page-52-0) Produktnøgle [45](#page-52-0)

## **R**

Rejse med computeren [45](#page-52-0) RJ-45-stik (netværk), identificere [11](#page-18-0) Roterende TouchPadbevægelser [27](#page-34-0) Rullende TouchPad-bevægelser [26](#page-33-0)

### **S**

Serienummer, computer [45](#page-52-0) Sikkerhedskopiering personlige filer [41](#page-48-0) tilpasset vindue, værktøjslinje og indstillinger på menulinje [41](#page-48-0) Skærmbillede, skifte [20](#page-27-0) Skærmens lysstyrke, taster [20](#page-27-0) slot, digitale medier [11](#page-18-0) stik netværk [11](#page-18-0) RJ-45 (netværk) [11](#page-18-0) Stik, strøm [10](#page-17-0) stik til sikkerhedskabel, identificere [10](#page-17-0) Strømstik, identificere [10](#page-17-0) Systemgendannelse [39](#page-46-0) Systemgendannelsespunkter [43](#page-50-0)

### **T**

Tastatur, integreret numerisk [9](#page-16-0) tastaturer, identificere [22](#page-29-0) Tasten Hjælp og support [20](#page-27-0) Tasten Lydløs, identificere [21](#page-28-0) Tasten num lk, identificere [22](#page-29-0) Tasten trådløs, identificere [21](#page-28-0) **Taster** esc [9](#page-16-0) fn [9](#page-16-0) handling [9](#page-16-0) Windows-logo [9](#page-16-0) taster Windows-programmer [9](#page-16-0) **TouchPad** bruge [23](#page-30-0) knapper [6](#page-13-0) TouchPad-bevægelser knibning [26](#page-33-0) rotation [27](#page-34-0) rulning [26](#page-33-0) svippe [27](#page-34-0) zoomning [26](#page-33-0) TouchPad-lysdiode [5](#page-12-0) TouchPad-svipbevægelse [27](#page-34-0) TouchPad-zone, identificere [6](#page-13-0) Trådløs opsætning [17](#page-24-0) Trådløs router, konfigurere [18](#page-25-0) Trådløst netværk, tilslutte [16](#page-23-0)

Trådløst netværk (WLAN), nødvendigt udstyr [17](#page-24-0) Tænd/sluk-knap, identificere [8](#page-15-0) Tænd/sluk-knap til TouchPad, identificere [5](#page-12-0)

### **U**

Udløserknap til batteri [14](#page-21-0) Understøttede diske [38](#page-45-0) USB-porte, identificere [10,](#page-17-0) [11](#page-18-0)

## **V**

ventilationsåbninger, identificere [11](#page-18-0), [14](#page-21-0) Visning af billede, skifte [20](#page-27-0)

### **W**

Webkamera, identificere [13](#page-20-0) Windows-logotast, identificere [9](#page-16-0) Windows-programtast, identificere [9](#page-16-0) WLAN beskytte [18](#page-25-0) tilslutte [17](#page-24-0) WLAN-antenner, identificere [13](#page-20-0) WLAN-enhed [45](#page-52-0) WLAN-modulslot [14](#page-21-0) WLAN-mærkat [45](#page-52-0)

### **Z**

Zoomende TouchPadbevægelser [26](#page-33-0)